# Fun & Games (M 1)

# Games & More (M 1-1)

#### **Executing Applications (M 1-1-1)**

You can execute games and other applications on your phone. For details about Applications, see page 87.

- 1. Press to display the Main menu.
- 2. Press ♠, ♠, ♠ or ♠ to highlight "Fun & Games", then press ♠ to select.
- **3.** Perform steps 3 to 5 in "Executing Applications" on page 87.

#### Screensavers (M 1-1-2)

You can download screensaver applications for the stand-by screen.

- 1. Press 
  to display the Main menu.
- 2. Press ♠, ♠, ♠ or ♠ to highlight "Fun & Games", then press ♠ to select.
- Press ⊕ or ⊕ to highlight "Games & More", then press to select.
- **4.** Press ♠ or ♥ to highlight "Screensavers", then press ♠ to select.

- Press to highlight "On/Off", then press to select.
- Press ♠ or ♠ to highlight "On" to set screensavers on or "Off" to set screensavers off, then press ♠ to select
- 7. If you select "On", press ♠ or ♥ to highlight the desired application, then press ◯ to select.

#### Note

 In the list that appears in step 7, only the available screensavers can be selected.

#### Online Setting

You can set whether to connect to the network or not using the screensaver application.

- 1. Perform steps 1 to 4 in "Screensavers".
- 2. Press ♠ or ♥ to highlight "Online Setting", then press ♠ to select.
- 3. Press ♠ or ♥ to highlight "On" or "Off", then press ♠ to select.

#### Note

- Changes made to the above setting whilst the application is suspended are made effective by restarting the application.
- You may not be able to make the above settings depending on your network.

#### Resume Time

You can set the time period for the screensaver application to activate.

- 1. Perform steps 1 to 4 in "Screensavers" on page 105.
- 2. Press ♠ or ♥ to highlight "Resume Time", then press ♠ to select.
- **3.** Enter the resume time in two digits using the digit keys, then press .

#### Download More (M 1-1-3)

You can download applications.

- **1.** Press to display the Main menu.
- 2. Press ♠, ♠, ♠ or ♠ to highlight "Fun & Games", then press ♠ to select.
- **3.** Perform steps 3 to 7 in "Download More" on page 87.

#### **Settings (M 1-1-4)**

## **Opening the Settings Screen**

- **1.** Press to display the Main menu.
- Press ♠, ♠, ♠ or ♠ to highlight "Fun & Games", then press ♠ to select.
- 3. Press ⊕ or ⊕ to highlight "Games & More", then press ⊜ to select.
- **4.** Press ♠ or ♥ to highlight "Settings", then press ♠ to select.

The Settings screen is displayed. The following settings can be made.

#### Operation Priority

You can set the priority of incoming calls and alarms whilst an application is operating.

- Perform steps 1 to 4 in "Opening the Settings Screen".
- Press ⊕ or ⊕ to highlight "Calls & Alarms", then press ☐ to select.
- 3. Press ⊕ or ⊕ to highlight the option you wish to set, then press ◯ to select.

The options available are:

- · "Incoming Call"
- · "Alarm"

- Press ⊕ or ⊕ to highlight methods, then press to select.
- "Call Priority" or "Alarm Priority":
   The application is suspended automatically, and you can receive a call, or the alarm will sound. After finishing the call or the alarm ends, the suspend icon (2) is displayed letting know there is a suspended application.
- "Call Notice" or "Alarm Notice":

  The marquee (character scrolls) is displayed on the first line of the screen whilst the application continues. If you press , the application is suspended, and you can receive a call. After finishing the call, the suspend icon () is displayed letting know there is a suspended application.

#### Sound Volume

You can set the volume of the application such as sound effect to one of the five levels or silent. When "Ringer Volume" (p. 132) is set to "Silent", this setup has priority.

- 1. Perform steps 1 to 4 in "Opening the Settings Screen" on page 106.
- Press ⊕ or ⊕ to highlight "Sound Volume", then press ⊕ to select.
   The current volume level is displayed.
- **3.** Press ♠ to increase the volume or press ♥ to decrease the volume, then press ♠ to select.

#### Backlight

You can select the backlight method of the application from the following three types:

- "On": Lit whilst the application is operated.
- "Off": Unlit whilst the application is operated even if a key is pressed.
- "Normal Settings": Works with the main backlight setting. (p. 145)
- 1. Perform steps 1 to 4 in "Operation Priority" on page 106.

- 2. Press or to highlight "Backlight", then press to select.
- 3. Press or to highlight "On/Off", then press to select
- 4. Press or to highlight "On", "Off" or "Normal Settings", then press \(\bigcup \) to select.

#### To Set the Blinking Operation

This setting enables the backlight to be controlled by the application. If set to "Off", the backlight cannot be turned on from the application.

- 1. Perform steps 1 to 4 in "Opening the Settings Screen" on page 106.
- 2. Press a or to highlight "Backlight", then press o to select.
- **3.** Press ♠ or ♥ to highlight "Blink", then press ♠ to select.
- **4.** Press ♠ or ♥ to highlight "On" or "Off", then press \(\cap \) to select.

#### Vibration

When the vibrator is set in the application, you can choose whether the operation is enabled or disabled. When a SMAF file is specified in the application, you can operate the vibrator set in the SMAF file.

#### Note

- SMAF (Synthetic music Mobile Application Format) is a music data format for mobile phones.
- 1. Perform steps 1 to 4 in "Opening the Settings Screen" on page 106.
- 2. Press (a) or (b) to highlight "Vibration", then press to select.
- 3. Press or to highlight "Enable", "Disable" or "Link to Sound", then press ( ) to select. When you set "Link to Sound", the application is synchronised with the vibrator.

#### Online Confirmation

You can adjust the display settings of the confirmation screen of the application on application startup.

- **1.** Perform steps 1 to 4 in "Opening the Settings Screen" on page 106.
- 2. Press ♠ or ♥ to highlight "Online Confirmation", then press ♠ to select.
- 3. Press ♠ or ♥ to highlight "On", then press to select

To cancel confirmation, highlight "Off", then press to select.

#### Reset

#### To Reset All Items in Settings Menu

- 1. Perform steps 1 to 4 in "Opening the Settings Screen" on page 106.
- Press ⊕ or ⊕ to highlight "Reset", then press to select.
- Enter your handset code, then press .
   The default handset code is "0000". For details on changing the handset code, see "To Change Handset Code" on page 172.

If you enter a wrong handset code, the screen will return to step 4 in "Opening the Settings Screen" on page 106.

- **4.** Press ♠ or ♥ to highlight "Settings Reset", then press ♠ to select.
- **5.** Press ♠ [Yes].

All items in Settings menu and screensaver settings are reset.

To cancel resetting, press  $\bigcirc$  [No] in step 5.

#### To Clear All Applications

All applications stored in Applications are cleared. The preloaded application cannot be deleted.

- 1. Perform steps 1 to 4 in "Opening the Settings Screen" on page 106.
- Press ⊕ or ⊕ to highlight "Reset", then press to select.
- Enter your handset code, then press .
   If you enter a wrong handset code, the screen will return to step 4 in "Opening the Settings Screen" on page 106.
- Press ⊕ or ⊕ to highlight "All Clear", then press ○ to select.
- **5.** Press (Yes).

All applications are cleared.

To cancel clearing, press (No) in step 5.

Java™ Information (M 1-1-5)

The information about the license belonging to Java<sup>TM</sup> can be displayed.

# MP3 Player (M 1-2)

The MP3 Player allows you to play back MP3 sound files.

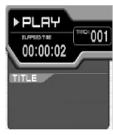

- Appears when MP3 files are played back over the handset.
- Appears when MP3 files are played back from SD/MMC cards.
- Appears when MP3 files are played back from DCF cards.

## **Playing Back MP3 Files**

- 1. Press ( ) to display the Main menu.
- 2. Press ♠, ♠, ♠ or ♠ to highlight "Fun & Games", then press ♠ to select.

**3.** Press ♠ or ♠ to highlight "MP3 Player", then press ♠ to select.

The MP3 application will be activated, and it will display the MP3 files stored in the phone.

Press (a) [Options] in order to switch the memory source.

Press or to highlight desired source, then press or [Select] to select. MP3 files from the selected source are listed

**4.** Press [Play] to start playback.

To pause, press [Pause] or □.

To repeat playback, press [Options], then press or to highlight "Repeat", then press to select

To adjust the volume, press (up) or (down) on the menu screen

To move to the previous or next title, press or uring playback.

#### Tip

• Whilst performing step 4, press ☐ [Options] instead in order to play back files from SD/MMC cards, and press ⑥ or ⑦ to highlight "Source", then press ⑥ to select. Then press ⑥ to select.

to select. Then press ⑥ to select.

# Melody Editor (M 1-3)

You can create an original ringtone, or you can send a melody attached to a multimedia message.

You can input up to 190 tones  $\times$  16 voices, or 380 tones  $\times$  8 voices per melody.

The original ringtone is registered in Saved Sounds.

## Creating Your Original Ringtone (M 1-3-1)

- 1. Press o to display the Main menu.
- Press ♠, ♠, ♠ or ♠ to highlight "Fun & Games", then press ♠ to select.
- **3.** Press ♠ or ♥ to highlight "Melody Editor", then press ♠ to select.
- Press ♠ or ♠ to highlight "Create New", then press ♠ to select.
- **5.** Enter the title.

Up to 24 characters can be entered. For details on entering characters, see "Entering Characters" on page 31.

**6.** Press .

7. Press ♠ or ♥ to highlight a tempo, then press ○ to select.

The music tempo is described below.

- "Allegro (Fast)": 150
- "Moderato (Normal)": 125
- "Andante (Slow)": 107
- "Adagio (Very Slow)": 1 94

Tempo is defined by the number of crotchets ( ) played per minute.

- 8. Press 🏵 or 🕏 to highlight "8 Chords", "16 Chords" or "32 Chords", then press 🔘 to select.
- Press the digit keys to specify the musical scale and rest.

For details on specifying the sound level and rest, see "To Specify the Musical Scale and Rest" on page 113.

**10.** Press ♣ or ■ to specify the types of musical notes or rest.

For details on specifying the musical notes and rest, "To Specify the Types of Notes and Rests" on page 114.

- 11. Press after inputting one note.

  Input the next note after the cursor moves to the
- 12. Repeat steps 9 to 11 to input notes.

right.

When you press \( \) during input, the melody that you have entered is played back.

When you press [Options] and select "Play before Cursor" whilst entering notes, the melody, that is displayed on the screen, is played back up to the cursor position.

When you press [Options] and select "Select Chord", you can select another chord. Repeat steps 9 to 11 to input notes for the new chord.

- **13.** When you finish inputting, press ( ) [Options] to display the Options menu.
- 14. Press ♠ or ♠ to highlight "Save", then press ♠ or ♠ [Select] to select.
- **15.**Press ♠ or ♠ to highlight "Save to My Stuff", then press ♠ to select.

Your original ringtone is registered in Saved Sounds.

#### Note

 If the capacity or memory in Saved Sounds becomes insufficient, the message, "Maximum capacity: 250 Not registered." or "Not registered. Memory full." is displayed. The display returns to the screen of step 15. Try again after deleting unnecessary data (p. 98).

#### To Specify the Musical Scale and Rest

Using the keys shown below, specify the musical scale and rest.

| Do  | Re               | Mi    | Fa           | Sol   | La           | Ti                | Rest |
|-----|------------------|-------|--------------|-------|--------------|-------------------|------|
| 1 ∞ | 2 <sub>ABC</sub> | 3 DEF | <b>4</b> GHI | [5]KL | <b>6</b> ммо | 7 <sub>PQRS</sub> | 0_   |

When you press the key shown above once, a crotchet is specified in the middle scale (no mark).

When you press the same key repeatedly, the note will shift cycle through the available octave ranges.

When you press ② or ③ whilst a note is selected, the note will move one semitone higher or lower.

When entering rest: Crotchet rest is entered.

$$::: C \xrightarrow{\textcircled{\textcircled{}}} C^{\#} \xrightarrow{\textcircled{\textcircled{}}} D \xrightarrow{\textcircled{\textcircled{}}} D^{\#} \xrightarrow{\textcircled{\textcircled{}}} E :::$$

To Specify the Types of Notes and Rests Specify notes and rests by pressing ★ or # repeatedly.

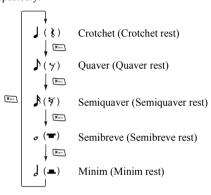

When you make a dotted note or a triplet, press after selecting the target note.

#### Note

- You cannot make a dotted semiquaver (semiquaver rest) or a dotted semibreve (semibreve rest).
- Three continuous notes are required for a triplet.

To specify a tie, press after selecting the target notes

An underscore ( ) is displayed next to the note, and the note is tied with the next one

To enter the next note, press nad move the cursor to the right. Then, repeat the operation on the previous page.

If the cursor is positioned next to a note, you can repeat the note immediately left of the cursor when o or is pressed.

#### To Set the Tone

The phone can play notes using different instruments.

- 1. Perform steps 1 to 13 in "Creating Your Original Ringtone" on page 111.
- 2. Press ♠ or ♥ to highlight "Set Tone", then press ♠ to select.
- **3.** Press or to highlight a category of the tone.
- **4.** Press extstyle extstyle ex

When you press [Options] and select "Play Current Chord", the melody entered is played back in the selected tone.

When you press [Options] and select "Confirm Tones", the syllable names are played back in the selected tone.

**5.** Press .

Now you can create a melody.

You can select from the following 128 tones.

| Category | Tone                                                                                                    | Category | Tone                                                                                                    |
|----------|----------------------------------------------------------------------------------------------------|----------|----------------------------------------------------------------------------------------------------|
| Pianos   | Piano<br>Bright Piano<br>E. Grand Piano<br>Honky-tonk<br>Electric Piano 1<br>Electric Piano 2<br>Harpsichord<br>Clavi      | Chimes   | Celesta<br>Glockenspiel<br>Music Box<br>Vibraphone<br>Marimba<br>Xylophone<br>Tubular Bells<br>Dulcimer                                   |
| Organs   | Drawbar Organ<br>Percussive Organ<br>Rock Organ<br>Church Organ<br>Reed Organ<br>Accordion<br>Harmonica<br>Tango Accordion | Guitars  | Nylon Guitar<br>Steel Guitar<br>Jazz Guitar<br>Clean Guitar<br>Muted Guitar<br>Overdriven Guitar<br>Distortion Guitar<br>Guitar Harmonics |
| Basses   | Acoustic Bass<br>Finger Bass<br>Pick Bass<br>Fretless Bass<br>Slap Bass 1<br>Slap Bass 2<br>Synth Bass 1<br>Synth Bass 2   |          | Violin<br>Viola<br>Cello<br>Contrabass<br>Tremolo Strings<br>Pizzicato Strings<br>Harp<br>Timpani                                         |

| Category       | Tone                                                                                                    | Category         | Tone                                                                                                    |
|----------------|----------------------------------------------------------------------------------------------------|------------------|----------------------------------------------------------------------------------------------------|
| Strings 2      | String Ensemble 1<br>String Ensemble 2<br>Synth Strings 1<br>Synth Strings 2<br>Choir Aahs<br>Voice Oohs<br>Synth Voice<br>Orchestra Hit | Brasses          | Trumpet Trombone Tuba Muted Trumpet French Horn Brass Section Synth Brass 1 Synth Brass 2                   |
| Reeds          | Soprano Sax<br>Alto Sax<br>Tenor Sax<br>Baritone Sax<br>Oboe<br>English Horn<br>Bassoon<br>Clarinet                                      | Flutes/<br>Pipes | Piccolo<br>Flute<br>Recorder<br>Pan Flute<br>Blown Bottle<br>Shakuhachi<br>Whistle<br>Ocarina               |
| Synth<br>Leads | Square Lead<br>Sawtooth Lead<br>Calliope Lead<br>Chiff Lead<br>Charang Lead<br>Voice Lead<br>Fifth Lead<br>Bass & Lead                   | Synth<br>Pads    | New Age Pad<br>Warm Pad<br>Polysynth Pad<br>Choir Pad<br>Bowed Pad<br>Metallic Pad<br>Halo Pad<br>Sweep Pad |

| Category         | ategory Tone                                                                                                    |               | Tone                                                                                                    |  |
|------------------|----------------------------------------------------------------------------------------------------|---------------|----------------------------------------------------------------------------------------------------|--|
| Synth<br>Effects | Rain<br>Soundtrack<br>Crystal<br>Atmosphere<br>Brightness<br>Goblins<br>Echoes<br>Science Fiction                                                       | Ethnics       | Sitar<br>Banjo<br>Shamisen<br>Koto<br>Kalimba<br>Bagpipe<br>Fiddle<br>Shanai                                                            |  |
| Percus-<br>sions | . 0.000                                                                                                    |               | Gtr. Fret Noise<br>Breath Noise<br>Seashore<br>Bird Tweet<br>Telephone Ring<br>Helicopter<br>Applause<br>Gunshot                        |  |
| Drums<br>(FM)    | Seq Click H Brush Tap Brush Swirl L Brush Swirl H Snare Roll Castanet Sticks Open Rim Shot Closed Rim Shot Hand Clap Ride Cymbal Cup Tambourine Cowbell | Drums<br>(WT) | Snare L Snare M Snare H Bass Drum L Bass Drum H Floor Tom L Floor Tom H Low Tom Mid Tom L Mid Tom H High Tom Hi-Hat Closed Hi-Hat Pedal |  |

| Category      | Tone                                                                                                    | Category      | Tone                                                                                                    |
|---------------|----------------------------------------------------------------------------------------------------|---------------|----------------------------------------------------------------------------------------------------|
| Drums<br>(FM) | Vibraslap Bongo H Bongo L Conga H Mute Conga H Open Conga L Timbale H Timbale L Agogo H Agogo L Cabasa Maracas Samba Whistle H Samba Whistle L Guiro Short Guiro Long Claves Wood Block H Wood Block L Cuica Mute Cuica Open Triangle Mute Triangle Open Shaker Jingle Bell Belltree | Drums<br>(WT) | Hi-Hat Open<br>Crash Cymbal 1<br>Crash Cymbal 2<br>Ride Cymbal 1<br>Ride Cymbal 2<br>Chinese Cymbal<br>Splash Cymbal |

To Set the Strength of the Original Ringtone The strength of the original ringtone can be set in 3 levels for each melody.

When you purchase this phone, the strength of the original ringtone is set to "Loud".

- **1.** Perform steps 1 to 13 in "Creating Your Original Ringtone" on page 111.
- 2. Press ♠ or ♥ to highlight "Set Strength", then press ♠.
- Press ⊕ or ⊕ to highlight a strength of the tone.
   When △ [Play] is pressed, the original ringtone entered is played back in the selected strength of the tone.
- **4.** Press ... Now you can create an original ringtone.

#### **Editing Original Ringtones**

- **1.** Press to display the Main menu.
- 2. Press ♠, ♥, ◆ or ♦ to highlight "Fun & Games", then press ♠ to select.
- **3.** Press ♠ or ♥ to highlight "Melody Editor", then press ♠ to select.
- **4.** Press ♠ or ♥ to highlight "Existing Melodies", then press ♠ to select.
- Press ⊕ or ⊕ to highlight an original ringtone you wish to edit, then press ☐ [Options].
   The Options menu is displayed.
- Press ♠ or ♥ to highlight "Edit Data", then press
   or ♠ [Select] to select.
- 7. Edit the title, then press .
- Press ⊕ or ♥ to highlight a tempo, then press to select.
- 9. Press or to highlight the number of voices, then press to select.
- **10.** Press ① or ② to highlight a note you wish to change, then edit notes.

When you add notes, enter the note correctly on the cursor.

To delete a note, press ☐ [Clear] briefly. Press and hold ☐ [Clear] to clear all tones.

- **11.** When you finish editing, press ( Options ) to display the Options menu.
- 12. Press ♠ or ♠ to highlight "Save", then press ♠ or ♠ [Select] to select.
- 13. Press ⊕ or ⊕ to highlight "Save to My Stuff", then press ⊜ to select.
- **14.** Press ♠ or ♥ to highlight "Overwrite", then press ♠ to select.

The original ringtone is changed. If you select "New", the melody before the correction is not modified. The original ringtone is registered as a new original ringtone.

#### Note

- When the number of voices is modified in step 9, the confirmation screen may be displayed. When you press [Yes], a section of the melody may be deleted.
- When you are going to add notes in step 10, you cannot add any notes if you have already entered 380 notes (for 8 voices melodies) or 190 notes (for 16 voices melodies).

## Tip

To delete the continuous melody, press ☐ [Options] and then press ☐ or ☐ [Select] after selecting "Delete after Cursor" or "Delete before Cursor". You can delete the melody after the cursor or before the cursor.

#### **Copying and Pasting Notes**

You can copy and move a part of the melody to another position.

Only original ringtones or editable melodies can be copied or moved.

- Perform steps 1 to 9 in "Editing Original Ringtones" on page 118.
- 2. Press [Options] to display the Options menu.
- 3. Press ♠ or ♥ to highlight "Copy" or "Cut", then press ♠ or ♠ [Select] to select.

- **4.** Press ① or ② to move the cursor to the first note to be copied or to be cut, then press ②.
- 5. Press ① or ② to move the cursor to the last note to highlight the area, then press ②.
  The highlighted area is saved temporarily in the memory. If you select "Cut" in step 3, the highlighted area is cut.
- **6.** Press (Options) to display the Options menu.
- Press ♠ or ♥ to highlight "Paste", then press or ♠ [Select] to select.
- Press ① or ② to move the cursor to the point you wish to paste the notes, then press ②.
   Saved notes are pasted.

# Applications (M 3)

# SIM Application (M 3-1)

You can refer to the information on the SIM. Contact your service provider for further details.

# Calendar (M 3-2)

The Calendar function helps you organise and manage your busy schedule. You can view the stored schedule on a monthly basis.

- 1. Press 
  to display the Main menu.
- 2. Press ♠, ♠, ♠ or ♠ to highlight "Applications", then press ♠ to select.
- 3. Press ♠ or ♥ to highlight "Calendar", then press ♠ to select.

The current month is displayed and the current date is highlighted.

- **4.** Press ♠, ♠, ♠ or ♠ to highlight the day for the schedule, then press ♠ to select.
- 5. Press ♠ or ♥ to highlight the note number, then press ♠ to select.
- **6.** Enter the schedule content, then press . Up to 3 schedule items can be stored.

For details on entering characters, see "Entering Characters" on page 31.

If you wish to add another item, repeat steps 5 and 6.

#### Note

• The calendar can be displayed for dates from January 2000 through to December 2099.

#### To Find a Particular Date

You can move the view to a specified date in the calendar.

- 1. Press ( [Options] to display the Options menu.
- 2. Press ♠ or ♥ to highlight "Go to Date", then press ♠ or ♠ [Select] to select.
- **3.** Enter the date of the calendar to be displayed, then press ○.

The specified date is displayed.

## To Change to Weekly Format

You can change the Calendar to weekly format.

- Perform steps 1 to 3 in "Calendar" on page 120.
   The current month is displayed and the current date is highlighted.
- 2. Press [Options] to display the Options menu.
- 3. Press ⊕ or ⊕ to highlight "Weekly Format", then press or △ [Select] to select.
- 4. Press ⊕ or ⊕ to highlight "Monday-Sunday" to display weekly format from Monday or "Sunday-Saturday" to display weekly format from Sunday, then press ⊕ to select.

## **Deleting Schedules**

#### To Delete Schedule Items

- 1. Perform steps 1 to 3 in "Calendar" on page 120.
- 2. Press ♠, ♥, ◑ or ◑ to highlight the day, then press ◯ to select.
- Press ⊕ or ⊕ to highlight the item you wish to delete, then press ☐ [Options].
   The Options menu is displayed.
- **4.** Press ♠ or ♠ to highlight "Delete", then press ♠ or ♠ [Select] to select.

- Press ⊕ or ⊕ to highlight "1 data", then press to select.
- Press ♠ [Yes].
   To cancel deleting, press ♠ [No] in step 6.

# To Delete All Scheduled Tasks/Meetings for a Specific Day

- 1. Perform steps 1 to 3 in "Calendar" on page 120.
- Press ♠, ♠, ♠ or ♠ to highlight the day you wish to delete, then press ♠ [Options].
   The Options menu is displayed.
- Press ♠ or ♥ to highlight "Delete", then press or ♠ [Select] to select.
- **4.** Press ♠ or ♠ to highlight "1 day" to delete all contents for a day, then press ♠ to select.
- 5. Press △ [Yes].

  To cancel deletion, press △ [No] in step 5.

#### To Delete All Scheduled Entries

- 1. Perform steps 1 to 3 in "Calendar" on page 120.
- 2. Press [Options] to display the Options menu.
- 3. Press ♠ or ♠ to highlight "Delete" to delete all scheduled entries, then press ♠ or ♠ [Select] to select.
- Press ⊕ or ⊕ to highlight "All Data" to delete all scheduled entries, then press ⊕ to select.
- 5. Press ♠ [Yes].

  To cancel deletion, press ♠ [No] in step 5.

# Alarm (M 3-3)

#### Setting the Alarm (M 3-3-1)

The alarm function allows you to be alerted at a specified time.

Note that the alarm may not function correctly if the clock has not been set.

The alarm functions only if the phone is switched on.

- 1. Press to display the Main menu.
- 2. Press ♠, ♠, ♠ or ♠ to highlight "Applications", then press ♠ to select.
- 3. Press ⊕ or ⊕ to highlight "Alarm", then press ⊜ to select.
- **4.** Press ♠ or ♥ to highlight "List Alarms", then press ♠ to select.
- Press or to highlight the desired alarm number, then press to select.
   Up to 5 alarm times can be specified.
- **6.** Press ♠ or ♥ to highlight "Set Time", then press ♠ to select.
- 7. Enter the alarm time using the digit keys, then press

  .

When you enter the alarm time in the 12-hour clock format, press to switch between am and pm.

- 8. Press ♠ or ♥ to highlight "Repeat Daily", then press ♠ to select.
- 9. Press ♠ or ♥ to highlight "On" or "Off", then press ♠ to select.
- **10.** Press ♠ or ♠ to highlight "Alarm Status", then press ♠ to select.
- **11.** Press ⊕ or ⊕ to highlight "On", then press ⊜ to select.
- **12.**Press ( [Save].

#### To Change the Type of Alarm Tone

- 1. Perform steps 1 to 5 in "Setting the Alarm" on page 122.
- 2. Press ♠ or ♥ to highlight "Alarm Tone", then press ♠ to select.
- Press ⊕ or ⊕ to highlight "Tone", then press to select.
- Press ♠ or ♥ to highlight "Preset Melodies" or "My Sounds", then press ♠ to select.
- 5. Press ♠ or ♥ to highlight the alarm tone.

  If you wish to hear the demo play, press ♠.

  To stop playing, press ♠.
- **6.** When selection is complete, press ( [Options] to display the Options menu.
- 7. Press ♠ or ♠ to highlight "Assign", then press ♠ or ♠ [Select] to select.

#### To Change the Vibration of the Alarm

- 1. Perform steps 1 to 5 in "Setting the Alarm" on page 122.
- 2. Press ♠ or ♥ to highlight "Alarm Tone", then press ♠ to select.
- Press ⊕ or ♥ to highlight "Vibration", then press ○ to select.
- **4.** Press ⊕ or ⊕ to highlight "Enable", "Disable" or "Link to Sound", then press ⊕ to select.

## To Change the Duration of the Alarm

- 1. Perform steps 1 to 5 in "Setting the Alarm" on page 122.
- 2. Press ♠ or ♥ to highlight "Alarm Tone", then press ♠ to select.
- Press ⊕ or ⊕ to highlight "Duration", then press

   to select.

   The current duration is displayed.
- **4.** Enter the length of the duration in 2 digits (02 to 59 seconds) using the digit keys, then press .

## **Changing Alarm Settings**

- 1. Perform steps 1 to 4 in "Setting the Alarm" on page 122.
- 2. Press ⊕ or ⊕ to highlight the number you wish to change, then press to select.
- Change Alarm settings. For details on changing Alarm settings, see "Setting the Alarm" on page 122.

#### **Disabling the Alarm Function**

- **1.** Perform steps 1 to 5 in "Setting the Alarm" on page 122.
- 2. Press ♠ or ♥ to highlight "Alarm Status", then press ♠ to select.
- Press ⊕ or ⊕ to highlight "Off", then press to select.
- **4.** Press ☐ [Save].

## Resetting an Alarm Setting

- 1. Perform steps 1 to 4 in "Setting the Alarm" on page 122.
- 2. Press ⊕ or ⊕ to highlight the number you wish to reset, then press ⊜ to select.
- 3. Press ♠ or ♥ to highlight "Reset Alarm", then press ♠ to select.
- **4.** Press ♠ [Yes].

  To cancel resetting, press ♠ [No] in step 4.

## **Resetting All Alarm Settings**

- 1. Perform steps 1 to 3 in "Setting the Alarm" on page 122.
- Press ⊕ or ⊕ to highlight "Clear All", then press oto select.
- **3.** Press ♠ [Yes]. To cancel resetting, press ♠ [No] in step 3.

# Calculator (M 3-4)

The calculator function performs the 4 arithmetic calculations using up to 12 digits.

- 1. Press o to display the Main menu.
- 2. Press ♠, ♠, ♠ or ♠ to highlight "Applications", then press ♠ to select.
- Press ⊕ or ⊕ to highlight "Calculator", then press oto select.

The calculator is displayed on the display.

5. Key operations for calculation are as follows.

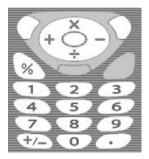

To enter a decimal point, press . To clear the entered number or operand, press . [Clear].

To do the calculations, press .

**6.** If you wish to start a new calculation, press (Clear).

#### **Rate Conversion**

You can also use the calculator as a currency calculator to convert from/to a home currency using a conversion rate that you enter.

#### To Set a Currency Conversion Rate

- **1.** Perform steps 1 to 3 in "Calculator" on page 125.
- 2. Press or to highlight "Exchange Rate", then press to select.
- **3.** Press ⊕ or ⊕ to highlight "Foreign → Domestic" or "Domestic → Foreign", then press ◯ to select.
- **4.** Enter the currency conversion rate, then press ○. To delete all digits, press 〈 [Clear].

#### To Convert a Value

- 1. Perform steps 1 to 4 in "Calculator" on page 125.
- 2. Enter the value to be converted, then press (a) [Options].

The Options menu is displayed.

3. Press ♠ or ♠ to highlight "In Domestic" or "In Foreign", then press ♠ or ♠ [Select] to select.

The result is displayed.

If you select "Exchange Rate" in step 3, you can set a currency conversion rate.

#### Note

• You cannot perform step 2 when an arithmetic symbol (+, -, × or ÷) is displayed.

# Voice Recorder (M 3-5)

This allows you to record a voice message of up to 10 seconds, which can be used to remind you of schedule entries or be sent within a multimedia message. The recorded voice message is registered in Saved Sounds.

#### To Record a Voice Message

- 1. Press to display the Main menu.
- Press ♠, ♠, ♠ or ♠ to highlight "Applications", then press ♠ to select.
- Press ⊕ or ⊕ to highlight "Voice Recorder", then press ∩ to select.
- Press to start recording.
   To stop recording before the recording time is over, press .
- 5. Press ♠ or ♥ to highlight "Save" to save the voice message, then press to select.

#### Tip

- You can also record a voice message by pressing auring stand-by, then press whilst the Main menu is displayed, instead of steps 1 to 3.
- If you wish to record a voice message again, press [Cancel] in step 5. The screen will return to step 4.
- Whilst performing step 4, press ☐ [Options] instead in order to switch the memory source back and forth to either the internal memory or the SD/MMC cards, then press ⑥ or ⑦ to highlight "Save to", then press ⑥ to select. Then press ⑥ or ⑦ to highlight "Handset" or "SD Card", then press ⑥ to select.

## To Play Back the Saved Voice Message

- Perform steps 1 to 4 in "To Record a Voice Message".
- 2. Press ♠ or ♥ to highlight "Playback", then press ♠ to select.
- 3. Press .

The recorded voice message is played back. To stop playback, press .

## Tip

Whilst performing step 4, press ☐ [Options] instead in order to play back files from My Sounds, then press
 or ⊕ to highlight "My Sounds", then press ☐ to select. Then press ☐ to highlight the desired file, then press ☐ to select.

#### To Send Voice Messages

- **1.** Perform steps 1 to 4 in "To Record a Voice Message" on page 127.
- 2. Press to stop recording.
- Press ⊕ or ⊕ to highlight "Send Message", then press ⊕ to select.
- **4.** Perform steps 5 and 6 in "Creating a New MMS" on page 62.

# PC Link (M 3-6)

You can connect your phone to a PC using either the infrared link or the cable connection. PC software is necessary for a PC connection. For details on how to get the link software and the functions, see page 178.

- 1. Press o to display the Main menu.
- 2. Press ♠, ♠, ♠ or ♠ to highlight "Applications", then ♠ to select.
- 3. Press ♠ or ♥ to highlight "PC Link", then press ♠ to select.

# Phone Help (M 3-7)

You can view the help list and use it to guide you in the phone's functions.

- 1. Press o to display the Main menu.
- 2. Press ♠, ♠, ♠ or ♠ to highlight "Applications", then press ♠ to select.
- Press ⊕ or ⊕ to highlight "Phone Help", then press

   □ to select.

   The help list is displayed.
- **4.** Press or to highlight the desired function.
- **5.** When you have finished, press  $\bigcirc$  [Back].

# Profiles (M 7)

You can easily alter the phone tone (e.g. the ringer volume, keypad tones, etc.) according to your environment

Tone sound and vibration set can be customised for each profile.

There are 5 profiles including one user definable profile:

- Normal
- · Meeting
- · Activity
- Car
- Silent

# Activating a Profile

- **1.** Press to display the Main menu.
- 2. Press (a), (b) or (b) to highlight "Profiles", then press o to select.

The Profiles screen is displayed.

3. Press o or to highlight the profile you wish to activate, then press ( ) to select.

#### Note

• When a profile is set, the icon which corresponds to the profile name is displayed in the stand-by screen:

Normal: Is the default setup, (not displayed in the stand-by screen)

For use when discretion is needed

Meeting: Activity: For use in busy environments. Car: For use in the car. (connected to a

hands free car kit)

Silent: For use when silence is needed

> All sounds are muted and vou are alerted to calls with the vibrator

#### Tip

• You can press and hold I for approximately 2 seconds instead of steps 1 and 2 to display the Profiles screen during stand-by.

# **Customising Profiles**

- **1.** Press to display the Main menu.
- 2. Press ♠, ♠, ♠ or ♠ to highlight "Profiles", then press ◯ to select.
- 3. Press ♠ or ♥ to highlight the profile you wish to customise, then press 戶 [Options].
- 4. Press ♠ or ♥ to highlight "Personalise", then press ♠ or ♠ [Select] to select.
- 5. Press ♠ or ♥ to highlight the setting you wish to customise, then press ◯ to select.
- Change the desired setting.For details about settings, see pages 132 to 136.
- When you have finished, press [Save] to save the modifications.

# **Resetting Profile Settings**

- 1. Perform steps 1 and 2 in "Customising Profiles".
- 2. Press ⊕ or ⊕ to highlight the profile you wish to reset, then press ♠ [Options].
- 3. Press ♠ or ♥ to highlight "Set to Default", then press ♠ or ♠ [Select] to select.
- **4.** Enter your handset code, then press .
- **5.** Press ( [Yes].

To cancel the resetting, press  $\bigcirc$  [No] in step 5.

#### Note

• If you enter a wrong handset code in step 4, the screen returns to step 3.

# **Ringer Volume**

You can adjust the ringer volume to one of 6 levels or a step tone.

When it is set to "Silent", the volume of applications is muted.

- Perform steps 1 to 4 in "Customising Profiles" on page 131.
- 2. Press ♠ or ♥ to highlight "Ringer Volume", then press ♠ to select.

The current volume level is displayed.

Press ⊕ to increase the ringer volume or press ⊕ to decrease the ringer volume and then press ⊕.
 To select "Step Tone", press ⊕ at level 5.
 To select "Silent", press ⊕ at level 1.

# **Assigning Melody**

You can select the ringtone from 28 tones including 5 patterns, 13 sound effects and 10 melodies. You can also select a sound in Saved Sounds as the default ringtone excluding the AMR/WAVE format.

- **1.** Perform steps 1 to 4 in "Customising Profiles" on page 131.
- 2. Press ♠ or ♥ to highlight "Assign Melody", then press ♠ to select.
- 3. Press ♠ or ♥ to highlight "Preset Melodies" or "My Sounds", then press ♠ to select.
- Press ⊕ or ⊕ to highlight the ringtone you wish to use.

If you wish to hear the demo play, press . To stop playing, press .

- 5. When selection is complete, press ☐ [Options] to display the Options menu.
- Press ⊕ or ⊕ to highlight "Assign", then press or ▷ [Select] to select.

#### Note

 If you delete a ringtone that uses a sound in Saved Sounds, the default ringtone is set.

#### **Vibration**

When the vibrator option is set on, the phone will vibrate for incoming calls regardless of the ringer volume and tone settings.

- 1. Perform steps 1 to 4 in "Customising Profiles" on page 131.
- 3. Press ♠ or ♥ to highlight "Enable", "Disable" or "Link to Sound", then press ♠ to select.

## Tip

- When "Link to Sound" is selected in step 3, melodies are synchronised with the vibrator for the ringtone. However, this function may not work depending on the data.
- When you select "Enable" or "Link to Sound" in step 3, "[[]" is displayed on the stand-by screen.

# **Keypad Tones**

When the keypad tone is set on, you will hear a confirmation tone each time you press any keys.

- 1. Perform steps 1 to 4 in "Customising Profiles" on page 131.
- 2. Press ♠ or ♥ to highlight "Keypad Tones", then press ♠ to select.
- Press ⊕ or ⊕ to highlight "On" or "Off", then press ⊕ to select.
   If you select "Off", the screen returns to step 1.
- Press ⊕ or ⊕ to highlight "Volume", then press ⊕ to select.
- **5.** Press to increase the volume or press to decrease the volume, then press .
- Press ⊕ or ⊕ to highlight "Tone", then press ⊕ to select.
- Press or to highlight either "Preset Melodies", "My Sounds" or "Default Tone", then press to select.

If you select "Preset Melodies" or "My Sounds" in step 7, perform the following, otherwise go to step 9.

8. Select the keypad tone.

For details on selecting a ringtone, see "Assigning Melody" on page 132.

- 9. Press ♠ or ♥ to highlight "Duration", then press ♠ to select.
- **10.** Press ♠ or ♥ to highlight the desired duration, then press ♠ to select.

# **Warning Tone**

This function enables your phone to emit the warning tone when an error occurs.

- **1.** Perform steps 1 to 4 in "Customising Profiles" on page 131.
- 2. Press ♠ or ♥ to highlight "Warning Tone", then press ♠ to select.
- 3. Press ♠ or ♠ to highlight "On" or "Off", then press ♠ to select.

If you select "Off", the screen returns to step 1.

- **4.** Press ♠ or ♥ to highlight "Volume", then press ♠ to select.
- **5.** Press (a) to increase the volume or press (b) to decrease the volume, then press (c).

- Press ⊕ or ⊕ to highlight "Tone", then press to select.
- 7. Press or to highlight "Preset Melodies" or "My Sounds", then press to select.
- Select the warning tone.
   For details on selecting a ringtone, see "Assigning Melody" on page 132.
- 9. Press ♠ or ♥ to highlight "Duration", then press ♠ to select.
- **10.** Press  $\textcircled{\bullet}$  or  $\textcircled{\circ}$  to highlight the duration, then press  $\textcircled{\circ}$  to select.

## Power On/Off Sound

The phone can be set up to emit a sound when it is switched on or off. You can define the volume, duration and the melody to be used for this task.

- Perform steps 1 to 4 in "Customising Profiles" on page 131.
- 2. Press ⊕ or ⊕ to highlight "Power On Sound" or "Power Off Sound", then press ⊜ to select.
- 3. Press ♠ or ♥ to highlight "On" or "Off", then press ♠ to select.

If you select "Off", the screen returns to step 1.

- **4.** Press ♠ or ♥ to highlight "Volume", then press ♠ to select.
- **5.** Press to increase the volume or press to decrease the volume and then press.
- Press ⊕ or ⊕ to highlight "Sound", then press to select.
- 7. Press or to highlight "Preset Melodies" or "My Sounds", then press to select.
- Select the ringtone.
   For details on selecting a ringtone, see "Assigning Melody" on page 132.

- Press ♠ or ♥ to highlight "Duration", then press ♠ to select.
- 10. Enter the desired duration of the ringtone in 2 digits (01 to 10 seconds) using the digit keys, then press ...

## **Message Alert**

When receiving messages, special ringtones can be set.

- 1. Perform steps 1 to 4 in "Customising Profiles" on page 131.
- Press ⊕ or ⊕ to highlight "Message Alert", then press 
   to select.
- 3. Press ⊕ or ⊕ to highlight "Multimedia", "Text" or "WAP", then press ◯ to select.
- Press ⊕ or ⊕ to highlight "Volume", then press ⊕ to select.
- **5.** Press (a) to increase the volume or press (b) to decrease the volume and then press (c).
- Press ⊕ or ⊕ to highlight "Sound", then press □ to select
- Press ♠ or ♥ to highlight "Preset Melodies" or "My Sounds", then press ♠ to select.

8. Select the ringtone.

For details on selecting a ringtone, see "Assigning Melody" on page 132.

- Press ⊕ or ⊕ to highlight "Vibration", then press ⊕ to select.
- **10.**Press ⊕ or ⊕ to highlight "Enable", "Disable" or "Link to Sound", then press ♠ to select.
- 11. Press ⊕ or ♥ to highlight "Duration", then press ⊕ to select.
- **12.** Enter the duration of ringtone in 2 digits (01 to 15 seconds) using the digit keys, then press .

## **Low Battery Alert**

Adjust the volume of the alarm when the battery becomes low.

- Perform steps 1 to 4 in "Customising Profiles" on page 131.
- 2. Press or to highlight "Low Battery Alert", then press to select.
- **3.** Press ♠ to increase the volume or press ♠ to decrease the volume and then press ♠.

# **Any Key Answer**

You can also answer a call by pressing any key except  $\begin{aligned} \begin{subarray}{c} \begin{subarray}{c} \begin{subarray$ 

- 1. Perform steps 1 to 4 in "Customising Profiles" on page 131.
- Press not to highlight "Any Key Answer", then press to select.
- 3. Press ♠ or ♥ to highlight "On" or "Off", then press ♠ to select.

# Contacts (M 8)

# Call Log (M 8-3)

The phone will record the last 10 missed calls, received calls and dialled numbers.

## **Viewing Call Log**

- 1. Press 
  to display the Main menu.
- 2. Press ♠, ♠, ♠ or ♠ to highlight "Contacts", then press ♠ to select.
- Press ⊕ or ⊕ to highlight "Call Log", then press ot select.
- Press ⊕ or ⊕ to highlight "Missed Calls",
   "Received Calls" or "Dialled Numbers", then press

   □ to select.

The selected call log list is displayed.

- Press ⊕ or ⊕ to highlight the number you wish to view.
- 6. Press ...

  Call log "1" is the most recent.

  When you press ♥, call log "2" is displayed.

  If you wish to dial the number, press ♥.

 When you have finished, press ☐ [Back] to return to step 4.

#### Tip

- You can also confirm call logs by pressing 

  during stand-by mode.
- You can switch between histories by pressing ① or
   in step 5 only when you enter by ⑤ in stand-by mode.

## **Sending Messages**

- 1. Perform steps 1 to 5 in "Viewing Call Log".
- Press or to highlight the call log you wish to send, then press to select.
   The selected call record is displayed in detail.
- **3.** Press (Options) to display the Options menu.
- **4.** Press ♠ or ♥ to highlight "Send Message", then press ♠ or ♠ [Select] to select.
- Press ⊕ or ⊕ to highlight "Multimedia" or "Text", then press ⊕ to select.
- Enter your message.
   For details on creating a message, see "Creating a New MMS" on page 62 or "Creating a New SMS" on page 73.

## **Deleting a Call Log**

To Delete a Single Call Log

- **1.** Perform steps 1 to 5 in "Viewing Call Log" on page 137.
- Press note of to highlight the call log you wish to delete, then press to select.
   The selected call log is displayed in detail.
- **3.** Press (Options) to display the Options menu.
- Press ♠ or ♥ to highlight "Delete", then press or ♠ [Select] to select.
- Press ♠ [Yes].
   The selected call log is deleted.
   To cancel deletion, press ♠ [No] in step 5.

## Call Timers (M 8-3-4)

This function lets you check the duration of your calls.

#### Checking the Duration of the Last Call

- 1. Press o to display the Main menu.
- 2. Press ♠, ♠, ♠ or ♠ to highlight "Contacts", then press ♠ to select.
- 3. Press ♠ or ♥ to highlight "Call Log", then press ♠ to select.
- **4.** Press ♠ or ♠ to highlight "Call Timers", then press ♠ to select.
- Press ♠ or ♠ to highlight "Last Call", then press ♠ to select.
   The duration of the last call is now displayed.
- **6.** When you have finished, press ☐ [Back] to return to call timers menu.

## **Checking the Total Call Time**

- Perform steps 1 to 4 in "Checking the Duration of the Last Call".
- 2. Press ♠ or ♥ to highlight "All Calls", then press ♠ to select.
- **3.** When you have finished, press  $\bigcirc$  [Back].

## **Resetting All Call Timers**

- 1. Perform steps 1 to 4 in "Checking the Duration of the Last Call" on page 138.
- 2. Press ♠ or ♥ to highlight "Clear Timers", then press ♠ to select.
- **3.** Enter your handset code, then press .
- Press △ [Yes].
   The Call Timers are reset to zero.
   To cancel resetting, press △ [No] in step 4.

# Call Costs (M 8-3-5)

This function lets you check the charges for your calls. Some networks do not support Charging Advice. Please check with your service provider for availability.

## Checking the Cost of the Last Call

- 1. Press o to display the Main menu.
- 2. Press ⊕, ⊕, ⊕ or ⊕ to highlight "Contacts", then press ⊜ to select.
- 3. Press ⊕ or ⊕ to highlight "Call Log", then press ⊕ to select.
- Press ⊕ or ⊕ to highlight "Call Costs", then press
   to select.
- **5.** Press ♠ or ♥ to highlight "Last Call", then press ♠ to select.

The cost of the last call is now displayed.

 When you have finished, press ☐ [Back] to return to call costs menu.

## **Checking the Total Call Cost**

- 1. Perform steps 1 to 4 in "Checking the Cost of the Last Call".
- **2.** When you have finished, press ⟨ [Back].

## **Setting the Charge Rate**

Set the charge rate to calculate the call cost and set the maximum limit for call cost.

- 1. Perform steps 1 to 4 in "Checking the Cost of the Last Call" on page 139.
- 2. Press ♠ or ♥ to highlight "Cost Units", then press ♠ to select.
- 3. Press ♠ or ♥ to highlight "Set Units", then press ♠ to select.
- **4.** Enter your PIN2 code, then press .
- 5. Enter a cost per unit, then press . To enter a decimal point, press .
- **6.** Enter a currency unit (up to 3 characters), then press ...

## **Checking the Charge Rate**

- 1. Perform steps 1 to 4 in "Checking the Cost of the Last Call" on page 139.
- 3. Press ♠ or ♠ to highlight "Read Units", then press ♠ to select.

The charge rate is now displayed.

**4.** When you have finished, press **△** [Back].

#### **Setting the Charge Limit**

This function is useful if you wish to make sure you do not exceed a certain charge limit.

- 1. Perform steps 1 to 4 in "Checking the Cost of the Last Call" on page 139.
- 2. Press ♠ or ♥ to highlight "Max Cost", then press ♠ to select.
- Press ⊕ or ⊕ to highlight "Set Limit", then press oto select.
- **4.** Enter your PIN2 code, then press .
- **5.** Enter a value, then press . To enter a decimal point, press .

## **Checking the Charge Limit**

- 1. Perform steps 1 to 4 in "Checking the Cost of the Last Call" on page 139.
- 2. Press ♠ or ♥ to highlight "Max Cost", then press ♠ to select.
- 3. Press ♠ or ♠ to highlight "Read Limit", then press ♠ to select.

The value of the charge limit is displayed.

**4.** When you have finished, press **△** [Back].

# **Resetting All Call Costs**

- 1. Perform steps 1 to 4 in "Checking the Cost of the Last Call" on page 139.
- Press or to highlight "Clear Costs", then press to select.
- **3.** Enter your PIN2 code, then press .
- Press △ [Yes].
   The Call Costs are reset to zero.
   To cancel resetting, press △ [No] in step 4.

### **Checking the Residual Credit**

- 1. Perform steps 1 to 4 in "Checking the Cost of the Last Call" on page 139.
- Press ⊕ or ⊕ to highlight "Residual Credit", then press ⊕ to select.
- **3.** When you have finished, press [Back].

# Data Counter (M 8-3-6)

You can confirm the amount of bytes which you used in the GPRS transmission.

- 1. Press o to display the Main menu.
- 2. Press ♠, ♠, ♠ or ♠ to highlight "Contacts", then press ♠ to select.
- 3. Press ♠ or ♥ to highlight "Call Log", then press ♠ to select.
- **4.** Press ♠ or ♥ to highlight "Data Counter", then press ♠ to select.
- Press ⊕ or ⊕ to highlight "Last Data" or "All Data", then press ⊕ to select.
   You can now check the amount of bytes.
- **6.** When you have finished, press ⟨ [Back].

### **Resetting All Data Counter**

- 1. Perform steps 1 to 4 in "Data Counter".
- 2. Press ♠ or ♥ to highlight "Clear Counter", then press ♠ to select.
- **3.** Press ♠ [Yes].

The Data Counter is reset to zero.

To cancel resetting, press (No) in step 3.

# Speed Dial List (M 8-4)

You can view and perform other operations for phone numbers registered in the Speed Dial List.

- 1. Press to display the Main menu.
- 2. Press ♠, ♠, ♠ or ♠ to highlight "Contacts", then press ♠ to select.
- 3. Press ♠ or ♥ to highlight "Speed Dial List", then press ♠ to select.

The names and phone numbers stored in the Speed Dial List are displayed in order.

# Registering the Phone Numbers in the Speed Dial List

- 1. Perform steps 1 to 3 in "Speed Dial List".
- Press ⊕ or ⊕ to highlight the phone number you wish to register in the Speed Dial List.
- **3.** Press (Options) to display the Options menu.
- **4.** Press ♠ or ♥ to highlight "Assign" (or "Reassign"), then press ♠ or ♠ [Select] to select.
- 5. Press ♠ or ♥ to highlight the name you wish to register in the Speed Dial List, then press ♠.

#### Tip

 You can select other options in step 4: "Delete":Deletes the selected entry. "Clear All":Deletes all registered entries.

# My Numbers (M 8-5)

You can check your own voice, data and fax phone numbers.

- 1. Press to display the Main menu.
- 2. Press ♠, ♠, ♠ or ♠ to highlight "Contacts", then press ♠ to select.
- **3.** Press ♠ or ♠ to highlight "My Numbers", then press ♠ to select.
- Press ⊕ or ⊕ to highlight the phone number you wish to check from either "Voice", "Data" or "Fax", then press ⊕ to select.

#### Note

• "Data" or "Fax" may not be displayed depending on the SIM card.

# Settings (M 9)

# Phone Settings (M 9-1)

### **Opening the Phone Settings Screen**

- 1. Press o to display the Main menu.
- 2. Press ♠, ♠, ♠ or ♠ to highlight "Settings", then press ♠ to select.
- 3. Press ♠ or ♥ to highlight "Phone Settings", then press ♠ to select.

The Phone Settings screen is displayed. The following settings can be made.

### Changing the Language (M 9-1-1)

You can change the language that the phone uses to display messages.

- Perform steps 1 to 3 in "Opening the Phone Settings Screen".
- Press ⊕ or ⊕ to highlight "Language", then press ⊕ to select.
- 3. Press ⊕ or ⊕ to highlight the desired language, then press ∩ to select.

### Tip

• You can also change the input language on the text entry screen. (p. 32)

#### Note

- If you select "Automatic" in step 3, the language preset on the SIM card is selected.
- If the language preset on the SIM card is not supported, then the default language of the phone is selected.

### Setting the Main Display (M 9-1-2)

You can change the settings of the Main Display.

# Wallpaper for the Main Display

For the stand-by screen of the main display, 3 pictures are provided.

Pictures taken with the digital camera or images downloaded from a WAP site can be used for wallpapers.

## To Set Built-in Pictures of the Main Display

- 1. Perform steps 1 to 3 in "Opening the Phone Settings Screen".
- Press ⊕ or ⊕ to highlight "Main Display", then press ⊕ to select.
- 3. Press ♠ or ♠ to highlight "Wallpaper", then press ♠ to select.
- **4.** Press ♠ or ♥ to highlight "Preset Pictures", then press ♠ to select.

5. Press or to highlight the desired picture, then press ( ) to select.

The selected picture is displayed.

**6.** Press \(\infty\) to set. The selected picture is set.

### Tip

• To cancel the Wallpaper setting, select "Off" in step 4

### To Set My Pictures for the Main Display

- 1. Perform steps 1 to 3 in "Opening the Phone Settings Screen" on page 143.
- 2. Press or to highlight "Main Display", then press ( ) to select.
- 3. Press or to highlight "Wallpaper", then press to select
- **4.** Press ♠ or ♥ to highlight "My Pictures", then press o to select.

The file names of the pictures that are registered in the Saved Pictures are displayed.

- 5. Press or to highlight the picture, then press to select
  - The selected picture is displayed.
- **6.** Press ...
- 7. Press (a), (b) or (c) to specify the area you wish to display, then press . The selected picture is set.

#### Note

· Some pictures cannot be used because of their picture and data types.

 Even if an animation is selected, the stand-by screen displays a still picture when you do not operate the phone for about 30 seconds (Differs according to the selected data).

### **Backlight**

You can turn the backlight of the main display on or off when you press the keypad or the optional cigarette lighter charger is connected to the phone.

You can change or specify the amount of time the backlight is on for, which will help conserve battery life.

### To Turn On/Off the Backlight

- 1. Perform steps 1 to 3 in "Opening the Phone Settings Screen" on page 143.
- 2. Press ♠ or ♥ to highlight "Main Display", then press ♠ to select.
- Press ⊕ or ⊕ to highlight "On/Off", then press ⊕ to select.
- 5. Press ♠ or ♥ to highlight "On" to set backlight on or "Off" to set backlight off, then press ♠ to select.
- When you select "On" in step 5:
- **6.** Enter the duration of the backlight using 2 digits, then press .

# To Turn On/Off the Backlight whilst Charging with the Cigarette Lighter Charger

With this setting On, the phone's backlight is on when the cigarette lighter charger is connected. (The backlight of the external display is on, when the phone is closed.)

- 1. Perform steps 1 to 3 in "Opening the Phone Settings Screen" on page 143.
- 2. Press ♠ or ♥ to highlight "Main Display", then press ♠ to select.
- Press ⊕ or ⊕ to highlight "Backlight", then press ○ to select.
- Press ⊕ or ⊕ to highlight "In Car", then press to select.

# Adjusting the Brightness of the Backlight

You can adjust the brightness of the backlight of the main display from 4 levels.

- **1.** Perform steps 1 to 3 in "Opening the Phone Settings Screen" on page 143.
- 2. Press ⊕ or ⊕ to highlight "Main Display", then press ∩ to select.

- 3. Press ⊕ or ⊕ to highlight "Brightness", then press ⊕ to select.
- **4.** Press ♠ (Light) or ♥ (Dark) to adjust the brightness for maximum clarity.
- **5.** Press .

#### Note

• The brightness of the backlight above does not affect the brightness of the external display.

### **Setting the Display Saving**

This phone's screen will automatically turn off after a given amount of time if the phone is left open. This is in order to conserve battery life.

You can change the time before the Display Saving will go into effect from between 2 and 20 minutes.

#### Tip

- When you purchase this phone, Display Saving is set to 10 minutes.
- 1. Perform steps 1 to 3 in "Opening the Phone Settings Screen" on page 143.
- 2. Press ♠ or ♥ to highlight "Main Display", then press ♠ to select.
- 3. Press ♠ or ♥ to highlight "Display Saving", then press ♠ to select.

 Enter the time before Display Saving takes effect in two digits (02 to 20 minutes) using the digit keys, then press .

#### Note

• Display Saving does not work whilst you are calling, using WAP, or using an application.

### To Cancel the Display Saving Function

The display saving continues until either a key is pressed or there is an incoming alert. The first key press only cancels the Display Saver. You must press another key in order to input any numerical or text value.

### **Setting the Greeting Message**

You can set the message which will appear when the phone is turned on.

- 1. Perform steps 1 to 3 in "Opening the Phone Settings Screen" on page 143.
- 2. Press ⊕ or ⊕ to highlight "Main Display", then press ◯ to select.
- 3. Press ⊕ or ⊕ to highlight "Greeting Message", then press ⊕ to select.
- 4. Press ♠ or ♥ to highlight "On", then press to select

Enter the message, then press .
 Up to 16 characters can be stored as a message.
 For details on entering characters, see "Entering Characters" on page 31.

#### Tip

 To cancel the Greeting Message setting, select "Off" in step 4.

### Assigning the Pictures

Pictures can be displayed when turning the power on or off, when receiving an incoming call, or when operating the alarm.

Pictures taken by a digital camera or images downloaded from a WAP site can be used.

#### To Set Built-in Pictures

- 1. Perform steps 1 to 3 in "Opening the Phone Settings Screen" on page 143.
- 2. Press ⊕ or ⊕ to highlight "Main Display", then press ◯ to select.
- 3. Press ⊕ or ⊕ to highlight "Assign Pictures", then press ⊜ to select.
- **4.** Press ♠ or ♠ to highlight the screen to set the picture, then press ♠ to select.

5. Press ♠ or ♠ to highlight "Animation 1" or "Animation 2", then press ♠ to select.

Or press ♠ or ♠ to highlight "Pattern 1" or "Pattern 2", then press ♠ to select when you select "Incoming" or "Alarm" in step 3.

The selected animation or picture is displayed.

**6.** Press to set.

### Tip

 To cancel the picture setting, select "Default", then press in step 5.

### To Set My Pictures

- 1. Perform steps 1 to 3 in "Opening the Phone Settings Screen" on page 143.
- 2. Press ♠ or ♥ to highlight "Main Display", then press ♠ to select.
- 3. Press ♠ or ♥ to highlight "Assign Pictures", then press ♠ to select.
- **4.** Press ♠ or ♥ to highlight the screen to set the picture, then press ♠ to select.
- 5. Press ♠ or ♥ to highlight "My Pictures", then press ♠ to select.

The file name of the pictures that are registered in the Saved Pictures is displayed.

**6.** Press ♠ or ♥ to highlight the picture, then press ♠ to select.

The selected picture is displayed.

7. Press ♠, ♠, ♠ or ♠ to specify the area you wish to display, then press ♠.

#### Note

• Some pictures cannot be used because of their picture and data types.

### Setting the External Display (M 9-1-3)

You can change the settings of the external display.

### To Turn On/Off the External Display You can turn the external display on or off when the phone is closed.

- 1. Perform steps 1 to 3 in "Opening the Phone Settings Screen" on page 143.
- 2. Press ♠ or ♠ to highlight "External Display", then press ♠ to select.
- 3. Press ♠ or ♥ to highlight "LCD On/Off", then press ♠ to select.
- Press or to highlight "On" to set external display on or "Off" to set external display off, then press to select.

### Wallpaper for the External Display

For the stand-by screen of the external display, 3 pictures are provided.

Pictures taken with the digital camera or images downloaded from a WAP site can be used for wallpapers.

### To Set Built-in Pictures of the External Display

1. Perform steps 1 to 3 in "Opening the Phone Settings Screen" on page 143.

- Press ⊕ or ⊕ to highlight "External Display", then press 
   to select.
- 3. Press ⊕ or ⊕ to highlight "Wallpaper", then press ⊕ to select.
- Press ⊕ or ⊕ to highlight "Preset Pictures", then press ☐ to select.
- 5. Press ♠ or ♠ to highlight the desired picture, then press ♠ to select.
  - The selected picture is displayed.
- **6.** Press to set. The selected picture is set.

#### Tip

• To cancel the Wallpaper setting, select "Off" in step 4.

### To Set My Pictures for the External Display

- 1. Perform steps 1 to 3 in "Opening the Phone Settings Screen" on page 143.
- 2. Press ♠ or ♠ to highlight "External Display", then press ♠ to select.
- 3. Press ⊕ or ⊕ to highlight "Wallpaper", then press ⊕ to select.
- **4.** Press ♠ or ♥ to highlight "My Pictures", then press ♠ to select.

The file names of the pictures that are registered in Saved Pictures are displayed.

5. Press ♠ or ♥ to highlight the picture, then press ♠ to select.

The selected picture is displayed.

- **6.** Press .
- Press ①, ①, ① or ① to specify the area you wish to display, then press ②.
   The selected picture is set.

#### Note

- Some pictures cannot be used because of their picture and data types.
- Even if an animation is selected, the stand-by screen displays a still picture when you do not operate the phone for about 2 minutes.
- When an animation is set as the wallpaper of the external display, the battery consumes large amounts of power and stand-by time may be shortened. To use the battery for a long time, set a still picture for wallpaper for external display or set the wallpaper of the external display setting off.

# To Turn On/Off the Backlight of the External Display

You can turn the backlight of the external display on or off when the phone is closed.

You can also change or specify the duration of the external display backlight.

- 1. Perform steps 1 to 3 in "Opening the Phone Settings Screen" on page 143.
- Press ⊕ or ⊕ to highlight "External Display", then press ☐ to select.
- Press ⊕ or ⊕ to highlight "Backlight", then press oto select.
- 4. Press ⊕ or ⊕ to highlight "On" to set backlight on or "Off" to set backlight off, then press ⊜ to select. When you select "On" in step 4:
- **5.** Enter the duration of the backlight using 2 digits, then press .

To Adjust the LCD Contrast of the External Display You may sometimes need to adjust the LCD contrast of the external display to suit certain lighting conditions.

- **1.** Perform steps 1 to 3 in "Opening the Phone Settings Screen" on page 143.
- 2. Press ♠ or ♠ to highlight "External Display", then press ♠ to select.
- **3.** Press ♠ or ♥ to highlight "LCD Contrast", then press ♠ to select.
- Press ⊕ (Low) or ⊕ (High) to adjust the contrast for maximum clarity.
   LCD contrast can be adjusted to 9 levels.
- **5.** Press .

### To Set Incoming Indication

Illustrations can be displayed on the external display when receiving an incoming call.

- 1. Perform steps 1 to 3 in "Opening the Phone Settings Screen" on page 143.
- 2. Press ⊕ or ⊕ to highlight "External Display", then press ⊜ to select.
- Press ⊕ or ⊕ to highlight "Incoming Indication", then press ⊕ to select.
- Press ⊕ or ⊕ to highlight an illustration from "Illustration 1" to "Illustration 4", then press ⊕ to select.
- **5.** Press .

To Display the Clock on the External Display You can set the digital/analogue clock to be displayed on the external display.

- 1. Perform steps 1 to 3 in "Opening the Phone Settings Screen" on page 143.
- 2. Press ♠ or ♥ to highlight "External Display", then press ♠ to select.
- 3. Press ⊕ or ⊕ to highlight "Clock Display", then press ⊜ to select.

 Press ⊕ or ⊕ to highlight "Digital Clock 1" to "Digital Clock 3" or "Analogue Clock 1" to "Analogue Clock 3", then press ⊕ to select.

### Tip

5. Press .

• To cancel the clock display, select "Off" in step 4.

To Display Icons on the External Display You can set to display icons on the external display.

- 1. Perform steps 1 to 3 in "Opening the Phone Settings Screen" on page 143.
- Press ⊕ or ⊕ to highlight "External Display", then press ☐ to select.
- 3. Press ♠ or ♥ to highlight "Icon Display", then press ♠ to select.
- Press ⊕ or ⊕ to highlight "On" to set icon display on or "Off" to set icon display off, then press ⊕ to select.

### Phone Setting Reset (M 9-1-4)

The phone settings can be reset to their default settings.

- 1. Perform steps 1 to 3 in "Opening the Phone Settings Screen" on page 143.
- 2. Press ♠ or ♥ to highlight "Set to Default", then press ♠ to select.
- **3.** Enter your handset code, then press .
- Press ☐ [Yes].
   To cancel resetting, press ☐ [No] in step 4.

### Note

• If you enter a wrong handset code in step 3, the operation is cancelled.

# Call Settings (M 9-2)

Set various types of functions and services.

### **Opening the Call Settings Screen**

- 1. Press oto display the Main menu.
- 2. Press ♠, ♠, ♠ or ♠ to highlight "Settings", then press ♠ to select.
- 3. Press ♠ or ♥ to highlight "Call Settings", then press ♠ to select.

The Call Settings screen is displayed. The following settings can be made.

### Call Waiting (M 9-2-1)

If you wish to be able to receive another incoming call whilst you have a call in progress, you must activate the Call Waiting service.

- 1. Perform steps 1 to 3 in "Opening the Call Settings Screen".
- 2. Press or to highlight "Call Waiting", then press to select.
- Press or to highlight "On" to activate the Call Waiting service or "Off" to deactivate it, then press to select.
- **4.** Press .

#### Note

 The Call Waiting service may not be available on all mobile phone networks. Contact your network operator for more information.

### To Check the Call Waiting Service Status

- 1. Perform steps 1 to 3 in "Opening the Call Settings Screen" on page 153.
- 2. Press ♠ or ♥ to highlight "Call Waiting", then press ♠ to select.
- 3. Press ♠ or ♠ to highlight "Status", then press to select.
  - Now you can check the status of the Call Waiting service.
- 4. Press (Back).

### Displaying Call Timers (M 9-2-2)

- 1. Perform steps 1 to 3 in "Opening the Call Settings Screen" on page 153.
- 2. Press ♠ or ♥ to highlight "Display Call Timers", then press ♠ to select.
- 3. Press ♠ or ♠ to highlight "On" or "Off", then press ♠ to select.

### **Showing Your Phone Number (M 9-2-3)**

This lets you control whether to show your phone number when calling another party or not.

Some networks do not support this service. Please check with your service provider for availability.

- 1. Perform steps 1 to 3 in "Opening the Call Settings Screen" on page 153.
- Press ⊕ or ⊕ to highlight "Show Your Number", then press ⊕ to select.
- 3. Press ⊕ or ⊕ to highlight "On" to show your phone number or "Off" not to show your phone number, then press ◯ to select.

#### To Check the Show Your Number Status

- 1. Perform steps 1 to 3 in "Opening the Call Settings Screen" on page 153.
- Press ⊕ or ⊕ to highlight "Show Your Number", then press ⊕ to select.
- 3. Press ♠ or ♥ to highlight "Status", then press ♠ to select

Now you can check the status of the "Show Your Number".

**4.** Press .

### Adjusting Earpiece Volume (M 9-2-4)

You can adjust the earpiece volume.

- 1. Perform steps 1 to 3 in "Opening the Call Settings Screen" on page 153.
- 2. Press ♠ or ♥ to highlight "Earpiece Volume", then press ♠ to select.
- 3. Press to increase the earpiece volume or press to decrease the earpiece volume, then press

### Picture Call (M 9-2-5)

The image registered to the caller in the Contacts List is displayed when receiving a call.

- Perform steps 1 to 3 in "Opening the Call Settings Screen" on page 153.
- Press ♠ or ♠ to highlight "Picture Call", then press ♠ to select.
- 3. Press ♠ or ♥ to highlight "On" or "Off", then press ♠ to select.

### Auto Redial (M 9-2-6)

See "Automatic Redialling" on page 24 about this function.

### Auto Answer (M 9-2-7)

Auto Answer function allows you to answer calls automatically by attaching the hands free car kit to your phone. You can select the desired time until your phone answers.

- 1. Perform steps 1 to 3 in "Opening the Call Settings Screen" on page 153.
- 2. Press ♠ or ♥ to highlight "Auto Answer", then press ♠ to select.

3. Press ♠ or ♠ to highlight the desired duration, then press ♠ to select.

To disable the auto answer function, select "Off" in step 3.

### Minute Minder (M 9-2-8)

Minute Minder function informs you of your talk time by sounding a tone after every minute.

- **1.** Perform steps 1 to 3 in "Opening the Call Settings Screen" on page 153.
- Press ⊕ or ⊕ to highlight "Minute Minder", then press ⊕ to select.
- 3. Press ♠ or ♥ to highlight "On" or "Off", then press ♠ to select.

### Call Setting Reset (M 9-2-9)

The call settings can be reset to their default settings.

- 1. Perform steps 1 to 3 in "Opening the Call Settings Screen" on page 153.
- 2. Press ♠ or ♥ to highlight "Set to Default", then press ♠ to select.
- **3.** Enter your handset code, then press .
- **4.** Press ♠ [Yes].

  To cancel resetting, press ♠ [No] in step 4.

#### Note

 If you enter the wrong handset code in step 3, the operation is cancelled and the screen returns to step 3 in "Call Waiting" on page 153.

# Diverts (M 9-3)

This service is used to divert incoming calls to your voice mail system or to another number depending on certain conditions in which you cannot answer a call.

### **Diverting Calls**

- 1. Press 
  to display the Main menu.
- 2. Press ♠, ♠, ♠ or ♠ to highlight "Settings", then press ◯ to select.
- Press ⊕ or ⊕ to highlight "Diverts", then press ⊕ to select.
- **4.** Press ♠ or ♥ to highlight one of the divert options, then press ◯ to select.

The divert options available are:

- "All Calls": Diverts all voice calls without ringing.
- "When Busy": Diverts incoming calls when you are on a call.
- "No Answer": Diverts incoming calls if you do not answer a call within a certain period of time.
- "Not Reachable": Diverts incoming calls when your phone is out of network service or switched off.

- 5. Press ⊕ or ⊕ to highlight "On", then press ⊜ to select
- If you wish to divert calls to a number which is located in the Contacts List, search for the desired Contacts List entry.

Press ⊕ or ⊕ to display the Contacts List. Then press ⊕ or ⊕ to highlight the desired entry, then press ⊕ to select. For details on searching the Contacts List entries, see "Finding a Name and Number" on page 42.

- 7. If you wish to divert calls to a number which you can enter manually, enter the phone number.
- **8.** Press .

If you select "No Answer" in step 4:

9. Press ♠ or ♥ to highlight the period of time from 6 levels (05 to 30 seconds), then press ◯ to select.

#### Note

• When a divert is set to "All Calls", "\[ \]" is displayed on the stand-by screen.

### Tip

 If you select "By Service" in step 5, you can select further divert options in the selected option in step 4.

### **Checking the Divert Status**

- **1.** Perform steps 1 to 3 in "Diverting Calls" on page 157.
- 2. Press or to highlight the divert option you wish to check, then press to select.
- **3.** Press ♠ or ♥ to highlight "Status", then press to select.

You can now check the status of the selected divert option.

**4.** When you have finished, press ⟨ [Back].

### **Cancelling All Divert Settings**

- 1. Perform steps 1 to 3 in "Diverting Calls" on page 157.
- 2. Press ♠ or ♥ to highlight "Cancel All", then press ♠ to select.
- **3.** Press △ [Yes].

  To cancel resetting, press △ [No] in step 3.

**4.** Press .

All divert settings are cancelled.

### To Cancel the Divert Settings Individually

- **1.** Perform steps 1 to 3 in "Diverting Calls" on page 157.
- 2. Press ♠ or ♥ to highlight the divert option you wish to cancel, then press ♠ to select.
- 3. Press ⊕ or ⊕ to highlight "Off", then press to select.
- 4. Press

The selected divert has been cancelled.

# Date & Time (M 9-4)

You need to set the correct time and date in order for your phone's various time-based functions to work correctly.

- 1. Press o to display the Main menu.
- 2. Press ♠, ♠, ♠ or ♠ to highlight "Settings", then press ♠ to select.
- 3. Press ♠ or ♥ to highlight "Date & Time", then press ♠ to select.
- Press ⊕ or ⊕ to highlight "Set Date/Time", then press ⊕ to select.
- Enter the day, month, year and time using the digit keys, then press .

When you enter the time in the 12-hour format, press (200) to switch between am and pm.

The order in which the date and time is displayed is based on the format setting. See "To Select the Date Format"

### To Select the Time System

- 1. Perform steps 1 to 3 in "Date & Time".
- 2. Press ⊕ or ⊕ to highlight "Clock Settings", then press ⊜ to select.
- 3. Press ♠ or ♥ to highlight "Time Format", then press ♠ to select.

**4.** Press ⊕ or ⊕ to highlight "12 hour" or "24 hour", then press ⊜ to select.

#### To Select the Date Format

The date format can be switched between "Day.Month.Year", "Month-Day-Year" or "Year/Month/Day".

- 1. Perform steps 1 to 3 in "Date & Time".
- 2. Press ♠ or ♥ to highlight "Clock Settings", then press ♠ to select.
- 3. Press ♠ or ♥ to highlight "Date Format", then press ♠ to select.
- **4.** Press ♠ or ♥ to highlight "D.M.Y", "M-D-Y" or "Y/M/D", then press ♠ to select.

### To Set the Clock Display

- 1. Perform steps 1 to 3 in "Date & Time".
- 2. Press ⊕ or ⊕ to highlight "Clock Settings", then press ⊜ to select.
- Press ⊕ or ⊕ to highlight "Display Format", then press ⊕ to select.
- 4. Press ⊕ or ⊕ to highlight "Time Only", "Date Only" or "Date & Time", then press ⊕ to select. To set hide clock, select "Off" in step 4, then press ⊕.

#### Note

 The above setting is not effective for the clock display setting of the external display.

### To Set Daylight Saving Time

You can switch to daylight saving time without having to change the clock time itself.

- 1. Perform steps 1 to 3 in "Date & Time" on page 159.
- 2. Press or to highlight "Clock Settings", then press to select.
- 3. Press ⊕ or ⊕ to highlight "Daylight Saving", then press ⊜ to select.
- 4. Press ♠ or ♥ to highlight "On", then press ♠ to select

#### To Set the Time Zone

- 1. Perform steps 1 to 3 in "Date & Time" on page 159.
- 2. Press ♠ or ♥ to highlight "Set Time Zone", then press ♠ to select.
- 3. Press ⊕ or ⊕ to highlight "Change Zone", then press ∩ to select.
- **4.** Press ♠ or ♥ to set the home city, then press ♠.

#### To Customise the Time Zone

- 1. Perform steps 1 to 3 in "Date & Time" on page 159.
- 2. Press ⊕ or ⊕ to highlight "Set Time Zone", then press ∩ to select.
- 3. Press ♠ or ♥ to highlight "Set Custom Zone", then press ♠ to select.
- **4.** Enter the time-zone differences using the digit keys, then press  $\bigcirc$ .

Each press of wo switches - and +.

# **Network Settings (M 9-5)**

### Opening the Network Settings Screen

- **1.** Press to display the Main menu.
- 2. Press ⊕, ⊕, ⊕ or ⊕ to highlight "Settings", then press ⊜ to select.
- **3.** Press ♠ or ♠ to highlight "Network Settings", then press ♠ to select.

The Network Settings screen is displayed. The following settings can be made.

# **Selecting a Network Automatically (M 9-5-1)** Each time the power is turned on, your phone always

Each time the power is turned on, your phone alway tries to connect to the preferred network.

If your phone is not connected to the network, you can perform the following immediately to establish the preferred network connection.

- Perform steps 1 to 3 in "Opening the Network Settings Screen".
- 2. Press ♠ or ♥ to highlight "Select Network", then press ♠ to select.
- 3. Press ⊕ or ⊕ to highlight "Automatic", then press 

  to select.

#### To Set the Network Manually

Perform the following if you wish to connect to the networks other than the preferred network which is automatically connected to.

- 1. Perform steps 1 to 3 in "Opening the Network Settings Screen".
- 2. Press ♠ or ♥ to highlight "Select Network", then press ♠ to select.
- Press ⊕ or ⊕ to highlight "Manual", then press to select.
- Press ⊕ or ⊕ to highlight the network from the list, then press ⊕ to select.

### Adding a New Network

- **1.** Perform steps 1 to 3 in "Opening the Network Settings Screen".
- Press ⊕ or ⊕ to highlight "Select Network", then press ⊕ to select.
- 3. Press ♠ or ♥ to highlight "Add New Network", then press ♠ to select.
- Press ⊕ or ⊕ to highlight "Add", then press ⊕ to select.
- **5.** Enter the country code.

- **6.** Press .
- 7. Enter the network code.
- **8.** Press .
- 9. Enter a new network name.
- **10.**Press .

### **Editing the Preferred List**

To Change the Position of a Network in the Preferred List

- **1.** Perform steps 1 to 3 in "Opening the Network Settings Screen" on page 161.
- 2. Press ♠ or ♠ to highlight "Select Network", then press ♠ to select.
- **3.** Press ♠ or ♠ to highlight "Set Preferred", then press ♠ to select.
- Press ⊕ or ⊕ to highlight the name of the network to change the position from the list, then press ⊕ to select
- Press ⊕ or ⊕ to highlight "Insert" or "Add to end", then press ⊕ to select.

#### To Delete a Network from the Preferred List

- Perform steps 1 to 3 in "Opening the Network Settings Screen" on page 161.
- Press ⊕ or ⊕ to highlight "Select Network", then press ⊕ to select.
- 3. Press ♠ or ♥ to highlight "Set Preferred", then press ♠ to select.
- **4.** Press ⊕ or ⊕ to highlight the name of the network to delete, then press ⊜ to select.
- Press ⊕ or ⊕ to highlight "Delete", then press ⊕ to select

### Changing the Network Password (M 9-5-2)

- 1. Perform steps 1 to 3 in "Opening the Network Settings Screen" on page 161.
- 2. Press or to highlight "Change Password", then press to select.
- **3.** Enter the old password, then press .
- **4.** Enter a new password, then press .
- 5. Enter a new password again, then press ...

  If you enter the incorrect password in step 5, the screen will return to step 2 and you are asked to enter the password again.

### **6.** Press .

# Internet Settings (M 9-6)

### **WAP/MMS Settings**

WAP settings and MMS settings can perform following various setups, respectively. In normal operation, you do not need to change these settings.

WAP Settings (M 9-6-1)

| Item          | Description                          | Operation                                                                                       |
|---------------|--------------------------------------|-------------------------------------------------------------------------------------------------|
| Profile Name* | WAP Profile<br>Name (Unique<br>Name) | Press or to highlight "Profile Name" and press to select. Enter the desired strings and press . |
| IP Address*   | IP address                           | Press or to highlight "IP Address" and press to select. Enter IP address for WAP and press .    |

| Item           | Description        | Operation                                                                                                    |
|----------------|--------------------|----------------------------------------------------------------------------------------------------|
| Homepage       | Homepage           | Press or to highlight "Homepage" and press to select. Enter Homepage URL, if needed, and press .                              |
| Port Number*   | Security<br>Option | Press of or to highlight "Port Number" and press to select. Enter Port Number (1024-65535) and press                          |
| Circuit Prompt | Circuit Prompt     | Press or to highlight "Circuit Prompt" and press to select.  Press or to highlight "Enable" or "Disable" and press to select. |

|                                                                                                 | Item     | Description                  | Operation                                                                                                    |
|-------------------------------------------------------------------------------------------------|----------|------------------------------|----------------------------------------------------------------------------------------------------|
| Connection<br>Type                                                                              |          | Bearer<br>Connection<br>Type | Press or to highlight "Connection Type" and press to select. Press or to highlight "GPRS Then CSD", "GPRS" or "CSD" and press to select. |
| GPRS Settings (If "GPRS Then CSD" or "GPRS" is selected as connection type, they should be set) |          |                              |                                                                                                    |
|                                                                                                 | APN*     | Access Point<br>Name         | Press or to highlight "APN" and press to select.  Enter Access Point Name and press .                                                    |
|                                                                                                 | Username | User Name                    | Press or to highlight "Username" and press to select. Enter User Name and press .                                                        |

| Item        | Description                                                                                   | Operation                                                                                                    |  |  |
|-------------|-----------------------------------------------------------------------------------------------|----------------------------------------------------------------------------------------------------|--|--|
| Password    | Password                                                                                      | Press or to highlight "Password" and press to select. Enter Password and press .                                                   |  |  |
| Linger Time | Linger Time                                                                                   | Press or to highlight "Linger Time" and press to select. Enter time in seconds (0- 99999) and press.                               |  |  |
|             | CSD Settings (If "GPRS Then CSD" or "CSD" is selected as connection type, they should be set) |                                                                                                    |  |  |
| Phone No.*  | Access Point<br>Number                                                                        | Press or to highlight "Phone No." and press to select. Enter Access Point Number and press .                                       |  |  |
| Line Type   | ISDN or<br>Analogue                                                                           | Press ♠ or ♠ to highlight "Line Type" and press ♠ to select. Press ♠ or ♠ to highlight "ISDN" or "Analogue" and press ♠ to select. |  |  |

| Item        | Description | Operation                                                                                            |
|-------------|-------------|----------------------------------------------------------------------------------------------------|
| Username    | User Name   | Press or to highlight "Username" and press to select. Enter User Name and press .                    |
| Password    | Password    | Press or to highlight "Password" and press to select. Enter Password and press .                     |
| Linger Time | Linger Time | Press or to highlight "Linger Time" and press to select. Enter time in seconds (0- 99999) and press. |

<sup>\*:</sup> Item to be set as mandatory.

# MMS Settings (M 9-6-2)

| Item                 | Description                          | Operation                                                                                               |
|----------------------|--------------------------------------|----------------------------------------------------------------------------------------------------|
| Profile Name*        | MMS Profile<br>Name (Unique<br>Name) | Press or to highlight "Profile Name" and press to select. Enter the desired strings and press .         |
| IP Address*          | IP address                           | Press or to highlight "IP Address" and press to select. Enter IP address for MMS and press .            |
| Relay Server<br>URL* | MMS Relay<br>Server                  | Press or to highlight "Relay Server URL" and press to select. Enter URL of the Relay Server and press . |

| Port Number*  Security Option  Press or to highlight "Port Number" and press to select. Enter Port Number (1024-65535) and press  Press or to highlight "Connection Type" and press to select. Press or to highlight "Connection Type" and press to select. Press or to highlight "GPRS Then CSD", "GPRS" or "CSD" and press to select.  GPRS Settings (If "GPRS Then CSD" or "GPRS" is selected as connection type, they should be set)  APN*  Access Point Name  Access Point Name  Access Point Name and press or to highlight "APN" and press to select. Enter Port Number and press to highlight "Port Number" and press to select. Enter Port Number and press to to highlight "APN" and press to select. Enter Port Number and press to to highlight "APN" and press to select. Enter Port Number and press to highlight "Port Number" and press to select. Enter Port Number and press to select. Enter Port Number and press to select | Item          | Description    | Operation                                                                                                   |  |
|----------------------------------------------------------------------------------------------------|---------------|----------------|----------------------------------------------------------------------------------------------------|--|
| Connection Type and press to select.  GPRS Settings (If "GPRS Then CSD" or "GPRS" is selected as connection type, they should be set)  APN*  Access Point Name  "Connection Type" and press to select.  Press or "S to highlight "GPRS Then CSD", "GPRS" or "CSD" and press to select.  GPRS Settings (If "GPRS Then CSD" or "GPRS" is selected as connection type, they should be set)  Press or to highlight "APN" and press to select.  Enter Access Point Name                                                                                                    | Port Number*  |                | "Port Number" and press to select. Enter Port Number (1024-                                                 |  |
| as connection type, they should be set)  APN*  Access Point Name  Access Point Name  Press or to highlight "APN" and press to select. Enter Access Point Name                                                                                                    | 0011110011011 | Connection     | "Connection Type" and press  to select. Press or to highlight "GPRS Then CSD", "GPRS" or "CSD" and press to |  |
| APN*  Access Point Name  "APN" and press to select.  Enter Access Point Name                                                                                                    |               |                |                                                                                                    |  |
| and press .                                                                                                    | APN*          | , 100000 1 010 | "APN" and press to select.                                                                                  |  |

| Item                                                                                          | Description            | Operation                                                                                            |
|-----------------------------------------------------------------------------------------------|------------------------|----------------------------------------------------------------------------------------------------|
| Username                                                                                      | User Name              | Press or to highlight "Username" and press to select. Enter User Name and press .                    |
| Password                                                                                      | Password               | Press or to highlight "Password" and press to select. Enter Password and press .                     |
| Linger Time                                                                                   | Linger Time            | Press or to highlight "Linger Time" and press to select. Enter time in seconds (0- 99999) and press. |
| CSD Settings (If "GPRS Then CSD" or "CSD" is selected as connection type, they should be set) |                        |                                                                                                    |
| Phone No.*                                                                                    | Access Point<br>Number | Press or to highlight "Phone No." and press to select. Enter Access Point Number and press .         |

| Item      | Description         | Operation                                                                                                    |
|-----------|---------------------|----------------------------------------------------------------------------------------------------|
| Line Type | ISDN or<br>Analogue | Press ♠ or ♠ to highlight "Line Type" and press ♠ to select. Press ♠ or ♠ to highlight "ISDN" or "Analogue" and press ♠ to select. |
| Username  | User Name           | Press or to highlight "Username" and press to select. Enter User Name and press .                                                  |
| Password  | Password            | Press or or to highlight "Password" and press to select. Enter Password and press .                                                |

| Item      |     | Description | Operation                                                                                             |
|-----------|-----|-------------|----------------------------------------------------------------------------------------------------|
| Linger Ti | ime | Linger Time | Press or to highlight "Linger Time" and press to select. Enter time in seconds (0- 99999) and press . |

<sup>\*:</sup> Item to be set as mandatory.

### To Set Up Your Account Information

This information should be supplied by your Internet service provider.

- 1. Press 
  to display the Main menu.
- 2. Press ♠, ♠, ♠ or ♠ to highlight "Settings", then press ♠ to select.
- 3. Press ⊕ or ⊕ to highlight "Internet Settings", then press ∩ to select.
- **4.** Press ♠ or ♥ to highlight "WAP Settings" or "MMS Settings", then press ◯ to select.
- 5. Press ♠ or ♥ to highlight the profile name you wish to edit, then press △ [Options].
- 7. Press 💮 or 🏵 to highlight the item you wish to edit, then press 🔘 to select.
- 8. Edit each item.
- **9.** When you have finished editing, press (Save).

#### To Select Network Connection Profile

- 1. Perform steps 1 to 4 in "To Set Up Your Account Information".
- 2. Press ♠ or ♥ to highlight the profile name to use, then press ◯ to select.

# Connections (M 9-7)

You can use the built-in infrared modem to establish contact between your phone and a PC equipped with an infrared port, and can use the Bluetooth interface to establish contact with other Bluetooth-enabled device.

### Selecting Infrared Interface

- 1. Press to display the Main menu.
- 2. Press ♠, ♠, ♠ or ♠ to highlight "Settings", then press ♠ to select.
- 3. Press ♠ or ♥ to highlight "Connections", then press ♠ to select.
- **4.** Press ♠ or ♥ to highlight "Infrared", then press ♠ to select.
- 5. Press ♠ or ♠ to highlight "On", then press ♠ to select

"F" will appear on the screen.

The infrared setting will return to off when no data is transmitted/received via infrared communication.

### Selecting Bluetooth Interface

- 1. Perform steps 1 to 3 in "Selecting Infrared Interface".
- 2. Press ♠ or ♠ to highlight "Bluetooth", then press ♠ to select.

3. Press ♠ or ♥ to highlight "On", then press ◯ to select

If the infrared setting has been activated, you will be asked whether you wish to deactivate it or not. Press () [Yes].

**4.** Press ♠ [OK].

The Bluetooth setting is activated, and " is displayed on the stand-by mode screen.

### To search for other devices to be paired

- 1. Perform steps 1 to 4 in "Selecting Infrared Interface".
- 2. Press ♠ or ♥ to highlight "Search Devices", then press ♠ or ♠ [Select] to select.

Your phone begins searching. The list of devices detected is displayed.

- 📇: Car kit
- ?: Others (e. g. PC)
- 3. Press ♠ or ♥ to highlight the desired device, then press ♠ or ♠ [Select] to select.
- **4.** Enter a pass key, then press  $\bigcirc$  [OK].
- **5.** Press ♠ [OK].

#### Note

• Pairing can only be done with a headset or a hands free car kit.

### **Pairing Searched Devices**

- **1.** Perform steps 1 to 4 in "Selecting Infrared Interface" on page 169.
- 2. Press ♠ or ♥ to highlight "Paired Devices", then press or ♠ or ♠ [Select] to select.
- Press ⊕ or ⊕ to highlight the desired device, then press ⊝ [Options].
- **4.** Press ♠ or ♥ to highlight "Activate", then press ♠ to select.

#### Note

- Incoming calls can be answered with the headset or hands free car kit whilst devices are paired.
   Use the keys on either device to answer or end calls.
- To rename a device, press ⊕ or ⊕ to highlight "Assign Nickname" in step 2 instead, then press ○ or ○ [Select] to select. Rename the device, then press ○ [OK].
- To clear one or all device names from the Paired Devices list, press ⊕ or ⊕ to highlight "Delete" or "Delete All", then press ⊕ to select. Then press ♭ [Yes] or ♠ [No].

### **Disconnecting Paired Devices**

- 1. Press the switch on the paired device.
- 2. Perform steps 1 to 2 in "Selecting Bluetooth Interface".
- 3. Press ♠ or ♠ to highlight "Off", then press ♠ to select.

### Formatting SD/MMC Cards

- 1. Perform steps 1 to 3 in "Selecting Infrared Interface" on page 169.
- 2. Press ♠ or ♥ to highlight "SD Card", then press ♠ or ♠ [Select] to select.
- 3. Press ♠ or ♥ to highlight "Format", then press to select

A confirmation message is displayed.

- Press [Yes].
   When formatting is complete, a message is displayed.
- **5.** Press **△** [OK].

### Note

- If the card is locked, you will be requested to unlock it and then perform the aforementioned steps once again.
- If cards are damaged, they cannot be formatted.

### Viewing SD/MMC Card Information

You can see the card type (SD or MMC), capacity, and used and free space of memory.

- 1. Perform steps 1 to 3 in "Selecting Infrared Interface" on page 169.
- 2. Press ♠ or ♥ to highlight "SD Card", then press ♠ or ♠ [Select] to select.
- 3. Press ♠ or ♠ to highlight "Card Details", then press ♠ to select.

If necessary, press  $\ensuremath{\textcircled{\clubsuit}}$  or  $\ensuremath{\textcircled{\textcircled{$\bullet$}}}$  to scroll through the screen.

**4.** When viewing is complete, press  $\bigcirc$  [OK].

# Security (M 9-8)

## **Opening the Security Screen**

- 1. Press to display the Main menu.
- 2. Press ♠, ♠, ♠ or ♠ to highlight "Settings", then press ♠ to select.
- 3. Press ♠ or ♥ to highlight "Security", then press ♠ to select.

The Security screen is displayed. The following settings can be made.

# Enabling/Disabling the PIN Code (M 9-8-1)

If the PIN code is enabled you are asked to enter the PIN code each time the phone is switched on. Your PIN code is stored on the SIM card and you should have been made aware of the code when you purchased the SIM card. Contact your service provider for further details.

- 1. Perform steps 1 to 3 in "Opening the Security Screen".
- 2. Press ⊕ or ⊕ to highlight "PIN Entry", then press ⊕ to select.
- 3. Press ♠ or ♥ to highlight "On" or "Off", then press ♠ to select.
- **4.** Enter your PIN code, then press .

5. Press .

#### Note

 If you enter the wrong PIN code three times in step 4, the SIM card will lock. To remove the lock, contact your service provider/SIM card vendor.

### To Change PIN Code

This allows you to change the PIN code stored on the SIM card. Before you change the PIN code, select "On" in step 5 in "Enabling/Disabling the PIN Code".

- **1.** Perform steps 1 to 3 in "Opening the Security Screen".
- 2. Press ⊕ or ⊕ to highlight "PIN Entry", then press ⊕ to select.
- 3. Press ♠ or ♠ to highlight "Change PIN", then press ♠ to select.
- press to select.

  4. Enter the existing PIN code, then press .
- **5.** Enter a new PIN code, then press .
- 7. Press .

### Handset Lock (M 9-8-2)

The Handset Lock is an additional security feature which prevents unauthorised use of the phone or certain features. The default handset lock code is "0000".

- **1.** Perform steps 1 to 3 in "Opening the Security Screen" on page 171.
- 2. Press ♠ or ♥ to highlight "Handset Lock", then press ♠ to select.
- 3. Press ♠ or ♥ to highlight "On" or "Off", then press ♠ to select.
- 4. Enter your handset code, then press . If you enter an incorrect handset code, the screen will clear and you are prompted to enter the code again.

### To Change Handset Code

Before you change the handset code, select "On" in step 3 in "Handset Lock". The default handset code is "0000".

- **1.** Perform steps 1 to 3 in "Opening the Security Screen" on page 171.
- 2. Press ♠ or ♥ to highlight "Handset Lock", then press ♠ to select.
- 3. Press ♠ or ♥ to highlight "Change Code", then press ♠ to select.

- **4.** Enter the old handset code, then press  $\bigcirc$ .
- **5.** Enter a new handset code, then press .
- 6. Enter the new handset code again, then press . If you enter a code different from the code which you entered in step 5, the screen returns to step 4. Enter the correct code again.

### Changing PIN2 Code (M 9-8-3)

PIN2 code is used to protect certain functions in the phone such as Fixed Dialling No. and call cost limits. The following shows you how to change PIN2 code.

- **1.** Perform steps 1 to 3 in "Opening the Security Screen" on page 171.
- Press ⊕ or ⊕ to highlight "Change PIN2", then press ∩ to select.
- **3.** Enter the existing PIN2 code, then press .
- **4.** Enter a new PIN2 code, then press .
- 5. Enter the new PIN2 code again, then press ...

  If you enter a code different from the code which you entered in step 5, the screen returns to step 4.

  Enter the correct code
- **6.** Press .

### Call Barring (M 9-8-4)

This function lets you place restrictions on incoming and outgoing calls. To activate Call Barring you will need the call barring password, which is available from your service provider.

- **1.** Perform steps 1 to 3 in "Opening the Security Screen" on page 171.
- 2. Press ♠ or ♠ to highlight "Call Barring", then press ♠ to select.
- Press ⊕ or ⊕ to highlight call barring option, then press ⊕ to select.

The call barring functions available are:

- "Bar Foreign Calls": Restricts all outgoing international calls.
- "Only Local & Home":Restricts all outgoing international calls except to your home country.
- "Bar Incoming Calls": Restricts all incoming calls.
- "Bar Inc if Abroad": Restricts all incoming calls when you are outside of the coverage from your registered network operator.
- "Bar Outgoing Calls": Restricts all outgoing calls except emergency calls.

**4.** Press ♠ or ♥ to highlight one of the call barring options, then press ◯ to select.

The call barring options available are:

- "All services": Restricts all services.
- "Voice Calls": Restricts all voice calls.
- "Data": Restricts all data calls.
- "Fax": Restricts all fax calls.
- "Messages": Restricts all messages.
- "All except msgs": Restricts all services except messages.
- 5. Press ♠ or ♥ to highlight "On", then press ◯ to select
  - If you select "Off", the selected call barring setting is cancelled.
  - If you select "Status", you can check the status of the selected call barring option.
  - When you finish the confirmation, press [Back].
- Enter the network password, then press ...To change the network password, see "Changing the Network Password" on page 162.
- 7. Press .

The selected call barring function is activated. If you enter a wrong network password, the entered password is cleared. Enter the correct the password.

### To Cancel All Call Barring Settings

- **1.** Perform steps 1 to 3 in "Opening the Security Screen" on page 171.
- 2. Press ♠ or ♥ to highlight "Call Barring", then press ♠ to select.
- **3.** Press ♠ or ♥ to highlight "Cancel All", then press ♠ to select.
- **4.** Enter the network password, then press .
- 5. Press .

All call barring settings are cancelled.

## To Cancel the Call Barring Setting Individually

- **1.** Perform steps 1 to 3 in "Opening the Security Screen" on page 171.
- 2. Press ♠ or ♥ to highlight "Call Barring", then press ♠ to select.
- **3.** Press ♠ or ♥ to highlight the call barring option, then press ♠ to select.
- **4.** Press ♠ or ♥ to highlight the call barring option you wish to cancel, then press ♠ to select.
- 5. Press ♠ or ♥ to highlight "Off", then press to select

Enter the Barring password, then press .The selected call barring setting is cancelled.

### Fixed Dialling No. (M 9-8-5)

When the Fixed Dialling No. is enabled, you can only call predefined numbers.

### To Enable Fixed Dialling No.

- 1. Perform steps 1 to 3 in "Opening the Security Screen" on page 171.
- 2. Press ♠ or ♥ to highlight "Fixed Dialling No.", then press ♠ to select.
- **3.** Enter a PIN2 code, then press .
- **4.** Press ♠ or ♥ to highlight "Settings", then press ♠ to select.
- 5. Press ♠ or ♥ to highlight "On", then press to select.

If you select "Off", Fixed Dialling No. is disabled.

#### To Add a New Name

- **1.** Perform steps 1 to 3 in "Opening the Security Screen" on page 171.
- 2. Press ♠ or ♥ to highlight "Fixed Dialling No.", then press ♠ to select.
- **3.** Enter a PIN2 code, then press .
- **4.** Press ♠ or ♥ to highlight "Edit Dial List", then press ♠ to select.
- **5.** Press (Options) to display the Options menu.
- **6.** Press ♠ or ♥ to highlight "Add New Contact", then press ♠ or ♠ [Select] to select.
- Add a name and a phone number.
   For details on adding a name and a phone number, see "Creating a New Entry" on page 38.
- **8.** Press  $\bigcirc$  [Save] to save.

### To Search a Registered Name

- 1. Perform steps 1 to 3 in "Opening the Security Screen" on page 171.
- 2. Press ♠ or ♥ to highlight "Fixed Dialling No.", then press ♠ to select.
- **3.** Enter a PIN2 code, then press .
- **4.** Press ♠ or ♥ to highlight "Edit Dial List", then press ♠ to select.
- **5.** Press (Options) to display the Options menu.
- Press ⊕ or ⊕ to highlight "Search", then press to select.
- Search for the desired name.
   For details on searching a name, see "Finding a Name and Number" on page 42.

#### To Edit a Registered Name

- Perform steps 1 to 3 in "Opening the Security Screen" on page 171.
- 2. Press ♠ or ♥ to highlight "Fixed Dialling No.", then press ♠ to select.
- **3.** Enter a PIN2 code, then press .
- Press ⊕ or ⊕ to highlight "Edit Dial List", then press ⊕ to select.

- Press ♠ or ♥ to highlight a name you wish to edit, then press ♠ [Options] to display the Options menu.
- Press ♠ or ♠ to highlight "Edit", then press ♠ or ♠ [Select] to select.
- Edit the selected name.
   For details on editing a name, see "Editing Contacts List Entries" on page 43.

### To Delete a Registered Name

- **1.** Perform steps 1 and 3 in "Opening the Security Screen" on page 171.
- 2. Press ♠ or ♥ to highlight "Fixed Dialling No.", then press ♠ to select.
- **3.** Enter a PIN2 code, then press .
- **4.** Press ♠ or ♥ to highlight "Edit Dial List", then press ♠ to select.
- Press ⊕ or ⊕ to highlight a name you wish to delete, then press △ [Options] to display the Options menu.
- Press ⊕ or ⊕ to highlight "Delete", then press or △ [Select] to select.

7. Press (Yes).

The selected name is deleted. To cancel deletion, press ( [No] in step 7.

## Master Reset (M 9-9)

All settings can be reset to their default settings.

- 1. Press ( ) to display the Main menu.
- 2. Press ♠, ♠, ♠ or ♠ to highlight "Settings", then press ♠ to select.
- **3.** Press ♠ or ♠ to highlight "Master Reset", then press ♠ to select.
- **4.** Enter your handset code, then press .
- Press ♠ [Yes].
   To cancel resetting, press ♠ [No] in step 5.
   All settings are reset.

#### Note

• If you enter a wrong handset code in step 4, the operation is cancelled.

# **Connecting GX30 to Your PC**

You can use the following functions by connecting the GX30 to your PC using an infrared port or RS232C port\*:

- · GSM/GPRS modem
- Handset Manager for GX30
- \* Requires an optional data cable XN-1DC30 for RS232C (COM) port connection.

## **System Requirements**

Operating System: Windows<sup>®</sup> 98\*, Windows<sup>®</sup> Me, Windows<sup>®</sup> 2000\*\*, Windows<sup>®</sup> XP

- \* Windows<sup>®</sup> 98 Second Edition, Windows<sup>®</sup> 98 with Internet Explorer 5.01 or later
- \*\*Service Pack 3

Interface: Infrared port or RS232C port

CD-ROM drive

#### **GSM/GPRS Modem**

You can use GX30 as a GSM/GPRS modem to access the Internet from your PC.

For details on software support, refer to the following site:

http://www.sharp-mobile.com

#### **Handset Manager**

You can transmit picture, sound and video clip, and Contacts List entries between your phone and your PC, and can use Contacts List entries on your PC.

For details on software support, refer to the following site:

http://www.sharp-mobile.com

#### Software Installation

Insert the supplied CD-ROM into your CD-ROM drive.

The GX30 CD-ROM screen is displayed. If the GX30 CD-ROM screen is not displayed, double-click [Launcher.exe] in your CD-ROM.

2. Press the desired button.

The installation starts.

**3.** Follow the on-screen instructions to complete installation

#### Note

#### Infrared communication

• Infrared ports need to be aligned with each other.

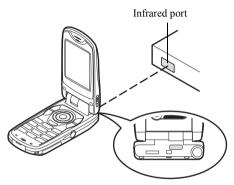

- Infrared ports need to be placed within 20 cm of each other and within a 30° angle.
- It is not recommended that you make or answer a call during data transmission. The operation may be interrupted.

#### GSM/GPRS modem

- It is not recommended that you make or answer calls when you are using GX30 as a GSM/GPRS modem. The operation may be interrupted.
- When transmitting data via infrared communication, you need to set the infrared setting to "On". (p. 169)

#### Handset Manager

- Some large files may not be able to be transmitted from the PC to the phone.
- When connecting your phone to a PC, you need to select the connection method for PC Link. (p. 128)

#### Bluetooth communication

 Bluetooth ports need to be placed at distances up to 10 metres.

# **Troubleshooting**

| - · · · · · · · · · · · · · · · · · · · |                                                                                                    |
|-----------------------------------------|----------------------------------------------------------------------------------------------------|
| Problem                                 | Solution                                                                                                    |
| The phone does not turn on.             | <ul> <li>Make sure the battery is<br/>properly inserted and<br/>charged.</li> </ul>                                                                                                    |
| PIN code or PIN2 code is rejected.      | Make sure you have entered<br>the correct code (4 to 8 digits).     Your SIM card/protected<br>functions will become locked<br>after 3 unsuccessful attempts.     Contact your SIM provider if<br>you do not have the correct<br>PIN code. |
| The SIM card becomes locked.            | Enter PUK code (8 digits) provided by your service provider (if supported).     If the attempt is successful, enter the new PIN code and confirm your phone is operational again. Otherwise contact your dealer.                           |
| The display is difficult to read.       | Adjust the backlight<br>brightness for the main<br>display, and adjust the LCD<br>contrast for the external<br>display.                                                                                                    |

| Problem                                                   | Solution                                                                                                    |
|-----------------------------------------------------------|----------------------------------------------------------------------------------------------------|
| Phone functions do not work after the phone is turned on. | Check the radio signal strength indicator as you may be outside the service area. Check to see if any error message is displayed when you turn your phone on. If so, contact your dealer. Make sure the SIM card is correctly inserted.                                                                                                    |
| Calls cannot be made or received.                         | If the message "SIM Card Error" is displayed at start-up, you cannot use your SIM card or the SIM card is damaged. Contact your dealer or network service provider. Check your call barring, fixed dialling setting, remaining battery and call forwarding settings. Check if your phone is currently performing data communication using Infrared (IrDA) or a data cable. Check the remaining balance if you are using a pre-paid SIM card. |

| Problem                                                         | Solution                                                                                                    |
|-----------------------------------------------------------------|----------------------------------------------------------------------------------------------------|
| Call quality is poor.                                           | Your current location may not<br>provide good call quality (i.e.,<br>in a car or train). Move to a<br>location where radio signal<br>strength is greater.                                                                         |
| Cannot access network service.                                  | Check where your account<br>has been registered and<br>where the service is<br>available.                                                                                                    |
| Cannot send or receive Text Message.                            | Make sure you are correctly<br>subscribed for the Short<br>Message Service, that the<br>network supports this service,<br>and that the centre number is<br>set up correctly. If not, contact<br>your network service<br>provider. |
| Cannot connect to<br>Multimedia<br>Message service<br>provider. | MMS settings and configuration may be missing or incorrect or the network does not support it. Check your service provider's access point number. Contact your service provider to confirm the correct settings.                  |

| Problem                                             | Solution                                                                                                    |
|-----------------------------------------------------|----------------------------------------------------------------------------------------------------|
| Limited memory available.                           | Delete any unnecessary data.                                                                                                    |
| Call is terminated unexpectedly.                    | Magnetised objects such as<br>health necklaces placed near<br>the phone may terminate the<br>call. Keep your phone away<br>from such objects.                            |
| No entries are<br>displayed in the<br>Contacts List | Confirm that the source<br>setting (Handset or SIM) and<br>View Groups setting are<br>made correctly.                                                                    |
| Fax transmission failure                            | Before transmitting fax data, configure your fax software to use the software flow control.     Use of the optional data cable is recommended for transmitting fax data. |

# Safety Precautions and Conditions of Use

## **FCC Declaration of Conformity**

Quad-band phone: GX30 with PC/Data interface cable XN-1DC30

This device complies with part 15 of the FCC Rules. Operation is subject to the following two conditions:

- (1) This device may not cause harmful interference, and
- (2) this device must accept any interference received, including interference that may cause undesired operation.

#### Responsible Party:

SHARP ELECTRONICS CORPORATION Sharp Plaza, Mahwah, New Jersey 07430 TEL: 1-800-BE-SHARP

Tested To Comply With FCC Standards FOR HOME OR OFFICE USE

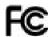

#### **FCC Notice**

The phone may cause TV or radio interference if used in close proximity to receiving equipment. The FCC can require you to stop using the phone if such interference cannot be eliminated.

#### Information To User

This equipment has been tested and found to comply with the limits of a Class B digital device, pursuant to Part 15 of the FCC Rules. These limits are designed to provide reasonable protection against harmful interference in a residential installation. This equipment generates, uses and can radiate radio frequency energy and, if not installed and used in accordance with the instructions, may cause harmful interference to radio communications.

However, there is no guarantee that interference will not occur in a particular installation; if this equipment does cause harmful interference to radio or television reception, which can be determined by turning the equipment off and on, the user is encouraged to try to correct the interference by one or more of the following measures:

- 1. Reorient/Relocate the receiving antenna.
- Increase the separation between the equipment and receiver.
- Connect the equipment into an outlet on a circuit different from that to which the receiver is connected.
- Consult the dealer or an experienced radio/TV technician for help.

**CAUTION:** Changes or modifications not expressly approved by the manufacturer responsible for compliance could void the user's authority to operate the equipment.

# **Exposure to Radio Waves**

# THIS MODEL PHONE MEETS THE GOVERNMENT'S REQUIREMENTS FOR EXPOSURE TO RADIO WAVES.

Your wireless phone is a radio transmitter and receiver. It is designed and manufactured not to exceed the emission limits for exposure to radio frequency (RF) energy set by the Federal Communications. Commission of the U.S. Government. These limits are part of comprehensive guidelines and establish permitted levels of RF energy for the general population. The guidelines are based on standards that were developed by independent scientific organizations through periodic and thorough evaluation of scientific studies. The standards include a substantial safety margin designed to assure the safety of all persons, regardless of age and health.

The exposure standard for wireless mobile phones employs a unit of measurement known as the Specific Absorption Rate, or SAR. The SAR limit set by the FCC is 1.6W/kg.\* Tests for SAR are conducted using standard operating positions specified by the FCC with the phone transmitting at its highest certified power level in all tested frequency bands. Although the SAR is determined at the highest certified power level, the

actual SAR level of the phone while operating can be well below the maximum value. This is because the phone is designed to operate at multiple power levels so as to use only the power required to reach the network. In general, the closer you are to a wireless base station antenna, the lower the power output.

Before a phone model is available for sale to the public. it must be tested and certified to the FCC that it does not exceed the limit established by the government-adopted requirement for safe exposure. The tests are performed in positions and locations (e.g., at the ear and worn on the body) as required by the FCC for each model. The highest SAR value for this model phone when tested for use at the ear is \*\*\*\* W/kg and when worn on the body, as described in this user guide, is \*\*\*\* W/kg. Bodyworn Operation: This device was tested for typical body-worn operations with the back of the phone kept 1.5 cm from the body. To maintain compliance with FCC RF exposure requirements, use accessories that maintain a 1.5 cm separation distance between the user's body and the back of the phone. The use of beltclips, holsters and similar accessories should not contain metallic components in its assembly.

The use of accessories that do not satisfy these requirements may not comply with FCC RF exposure requirements, and should be avoided.

While there may be differences between the SAR levels of various phones and at various positions, they all meet the government requirement for safe exposure.

The FCC has granted an Equipment Authorization for this model phone with all reported SAR levels evaluated as in compliance with the FCC RF emission guidelines. SAR information on this model phone is on file with the FCC and can be found under the Display Grant section of http://www.fcc.gov/oet/fccid after searching on FCC ID APYHRO00033.

Additional information on Specific Absorption Rates (SAR) can be found on the Cellular Telecommunications Industry Association (CTIA) web-site at http://www.wow-com.com.

\* In the United States and Canada, the SAR limit for mobile phones used by the public is 1.6 watts/kg (W/kg) averaged over one gram of tissue. The standard incorporates a substantial margin of safety to give additional protection for the public and to account for any variations in measurements.

Your phone conforms to international regulations insofar as it is used under normal conditions and in accordance with the following instructions.

#### CONDITIONS OF USE

#### **Electromagnetic waves**

- Do not switch on your phone aboard an aircraft (as your phone may interfere with the aircraft's electronic systems). Current legislation forbids this use and legal action can be taken against the user.
- Do not switch on your phone in a hospital, except in designated areas.
- Use of your phone's function may affect the
  performance of medical electronic units
  (pacemakers, hearing aids, insulin pumps, etc.).
  When the phone function is on, do not bring it near
  medical equipment or into areas in which medical
  equipment is being used. If you have a hearing aid or
  a pacemaker, only use the phone on the opposite side
  of your body from where it is located. The phone
  should be kept at least 6 inches (15.24 cm) from a
  pacemaker ANYTIME the phone is switched on.

- Do not switch on your phone near gas or flammable substances.
- Observe the rules concerning the use of mobile phones at gasoline stations, chemical plants and at all sites where a risk of explosion exists.

#### Caring for your phone

- Do not allow children to use your phone without supervision.
- Do not open or attempt to repair your phone yourself.
   The product can only be repaired by authorised service personnel.
- Do not drop your phone or subject it to severe impacts. Bending the body and pushing the display or keys with extreme force could damage the phone.
- Do not use solvents to clean your phone. Use only a soft, dry cloth.
- Do not carry your phone in your back pocket as it could break when you sit down. The display is made of glass and is particularly fragile.
- Avoid touching the external connector on the underside of the phone, since the delicate components within can be damaged by static electricity.

#### **Battery**

- Use your phone only with batteries, chargers and accessories recommended by the manufacturer. The manufacturer disclaims any liability for damage caused by the use of other chargers, batteries or accessories.
- Network configuration and phone usage will affect talk-time and stand-by time.
   Using the games or camera will hasten battery consumption.
- When the battery charging alert is displayed on the screen, charge the battery as soon as possible. If you continue using your phone ignoring the alert, the phone may cease to function, and all data and settings you have stored may be lost at any moment.
- Before removing the battery from the phone, make sure the phone is switched off.
- Replace and charge the new battery as soon as possible after removing the old one.
- Do not touch the battery terminals. Batteries can cause damage, injury or burns if a conductive material touches exposed terminals. When the battery is detached from the phone, use a cover made of nonconductive material for keeping and carrying the battery safely.

- Recommended temperature for using and storing batteries is approximately 20°C.
- The batteries' performance is limited in low temperatures, particularly below 0°C and the phone may not work temporarily regardless of the amount of remaining battery power.
- Exposing the phone to extreme temperatures will shorten battery life.
- The battery can be charged and discharged hundreds of times but it will eventually wear out. When the operating time (talk-time and stand-by time) is noticeably shorter than normal, it is time to buy a new battery.

#### CAUTION

RISK OF EXPLOSION IF BATTERY IS REPLACED BY AN INCORRECT TYPE, DISPOSE OF USED BATTERIES ACCORDING TO THE INSTRUCTIONS

See "Battery Disposal" on page 14.

#### **Aerial Care**

 Do not touch the aerial unnecessarily, whilst using the mobile phone. If it is held, call quality may be hindered leading to shortened talk-time and stand-by time because the mobile phone may have to operate on a higher power level than is necessary.

- Use only the aerial supplied or one approved by Sharp for your mobile phone. Using unauthorised or modified aerials may damage the mobile phone. Moreover, since the mobile phone may violate the appropriate regulations, it may lose performance or exceed the limitation of SAR levels.
- To avoid impaired performance, do not damage the aerial of the mobile phone.
- Whilst talking directly to the microphone, please hold the mobile phone so that the aerial is upwards over your shoulder.
- To avoid interfering with blasting operations, please turn off the mobile phone in a blasting area or in a place where a "turn off two-way radio" sign is posted.

#### **Camera Operation**

- Learn picture quality, file formats, etc. beforehand.
   The display supports up to 65,536 colours.
   The taken pictures can be saved in JPEG format (JPEG high-colour).
- Be careful not to move your hand whilst taking pictures.

- If the phone moves whilst taking a picture, the picture can be blurred. When taking a picture, hold the phone firmly to prevent it from moving, or use the delay timer.
- Clean the lens cover before taking a picture.
   Fingerprints, oils, etc. on the lens cover hinder clear focusing. Wipe them off with a soft cloth before taking a picture.

#### Others

- As with any electronic storage unit, data may be lost or corrupted under various circumstances.
- Before connecting the phone with a PC or a peripheral unit, read the operation manual for the other unit carefully.
- If the phone's battery has been removed for some time, or the phone has been reset, the unit's clock and calendar may be reinitialised. The date and time should be updated in this case.
- Use only the attached handsfree kit. Some phone's functions may not work when unauthorised handsfree kit are used.

- The phone uses the magnet to recognise that the phone is closed. Do not place magnetic cards near your phone or get the card caught in the phone as it may damage the recorded data.
- Do not flash the mobile light into eyes as this may damage eyesight or cause dizziness leading to accidents or injury.

#### **ENVIRONMENT**

- Keep your phone away from extreme heat. Do not leave it on the dashboard of a car or near a heater. Do not leave it in any place that is extremely damp or dusty.
- Since this product is not waterproof, do not use it or store it where fluids such as water can splash onto it. Raindrops, water spray, juice, coffee, steam, perspiration, etc. will also cause a malfunction.

# PRECAUTIONS CONCERNING VEHICLE USE

- It is the user's responsibility to verify if local laws permit the use of a mobile phone in a vehicle. Give full attention to driving. Pull off onto the side of a road and park the car before making or answering a call.
- If local laws permit, we recommend that you use your phone with the attached hands free.
- Use of your phone's function may interfere with the vehicle's electronic systems, such as the ABS antilock brakes or the air-bag. To ensure no such problem occurs, please check with your dealer or car manufacturer before connecting your phone.
- Only allow qualified service maintenance personnel to install the vehicle accessories.

The manufacturer disclaims any liability for damage which may result as a consequence of improper use or use contrary to the instructions contained herein.